# **THINKWARE DASH CAM™**

# **Q800 PRO Uživatelská příručka**

Tento produkt slouží k nahrávání videa během provozu vozidla. Přečtěte si a dodržujte pokyny v této příručce pro správné používání a údržbu produktu.

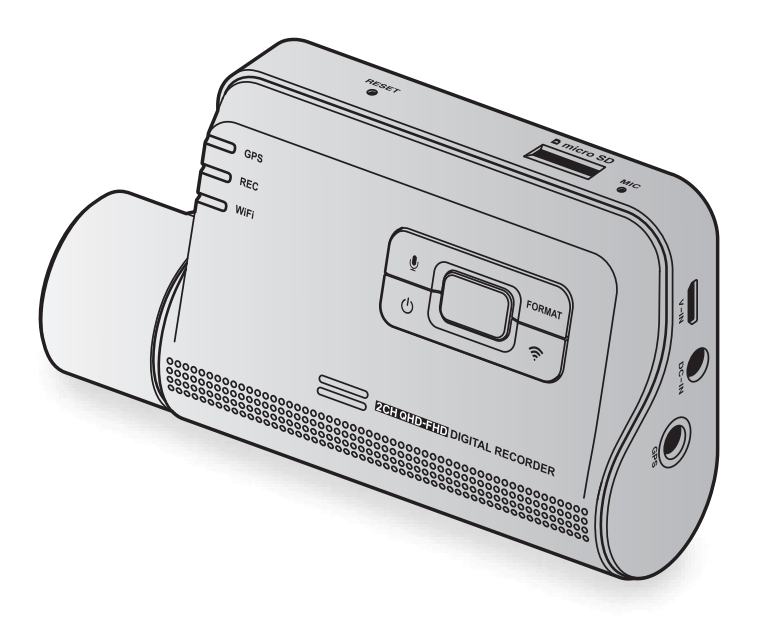

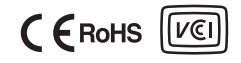

# **Pokyny před používáním produktu**

#### **O tomto produktu**

Tento produkt slouží k nahrávání videa během provozu vozidla. Používejte tento produkt pouze pro referenční účely během vyšetřování incidentů nebo dopravních nehod. Tento produkt nezaručuje nahrání ani zpracování cloudových dat pro všechny události. Toto zařízení nemusí řádně nahrát nehody s nárazy, které jsou příliš malé pro aktivování senzoru nárazu, nebo nehody s masivními nárazy, které způsobí odchylku napětí autobaterie.

Nahrávání videa bude spuštěno až po úplném zapnutí produktu (nastartování). Aby byly nahrány všechny události vozidla, počkejte po zapnutí zařízení až do jeho úplného nastartování, a potom provozujte vozidlo.

Společnost THINKWARE nenese odpovědnost za žádné ztráty způsobené nehodou ani za poskytnutí pomoci ohledně výsledku nehody.

Některé funkce produktu nemusí být podporovány v závislosti na konfiguraci vozidla nebo provozních podmínkách, jako např. instalace dálkového zamykání dveří, nastavení ECU nebo nastavení TPMS. Jiné verze firmwaru mohou mít vliv na výkon nebo funkce produktu.

#### **O této uživatelské příručce**

Informace uvedené v této příručce se mohou změnit, když výrobce aktualizuje svoje zásady poskytování servisu.

Tato uživatelská příručka je určena pouze pro modely THINKWARE Q800 PRO a může obsahovat technické chyby, redakční chyby nebo chybějící informace.

#### **Autorská práva**

Společnost THINKWARE si vyhrazuje všechna práva k obsahu a mapám v této příručce a tato práva jsou chráněna zákonem o autorském právu. Všechna neoprávněná pořízení kopií, revize, publikace nebo rozmnožování této příručky bez písemného souhlasu od společnosti THINKWARE jsou zakázána a mohou být vystavena trestnímu stíhání.

#### **Registrované obchodní značky**

THINKWARE Q800 PRO je registrovaná obchodní značka společnosti THINKWARE.

Další loga produktů a názvy služeb uvedené v této příručce jsou obchodní značky příslušných společností.

# **Prohlášení o vystavení záření podle norem kanadského ministerstva průmyslu**

Toto zařízení splňuje expoziční limit vystavení záření IC stanovený pro nekontrolované prostředí. Toto zařízení musí být instalováno a provozováno v minimální vzdálenosti 20 cm mezi zářičem a člověkem.

# **Prohlášení FCC**

Toto zařízení vyhovuje předpisům FCC uvedeným v části 15. Provoz zařízení podléhá následujícím dvěma podmínkám: (1) toto zařízení nesmí způsobit nežádoucí rušení signálu a (2) toto zařízení musí akceptovat jakékoli vnější rušení včetně rušení, které by způsobilo nežádoucí činnost.

Toto zařízení bylo testováno podle požadavků na digitální zařízení třídy B, jejichž limity splňuje v rámci předpisů FCC, část 15. Tato omezení jsou navržena tak, aby zajišťovala přiměřenou ochranu proti nežádoucímu rušení při instalaci v obytných prostorech. Zařízení vytváří, používá a může vyzařovat elektromagnetické záření na rádiových frekvencích a při zanedbání pokynů pro instalaci a používání může způsobit nežádoucí rušení rádiového spojení. Nelze ovšem vyloučit, že u konkrétní instalace k rušení nedojde. Pokud k rušení rozhlasového či televizního příjmu, jehož vznik lze jednoznačně určit vypínáním a zapínáním zařízení, skutečně dojde, doporučujeme uživateli, aby se pokusil rušení omezit některým z následujících opatření:

- Přesměrujte nebo přemístěte přijímací anténu.
- Zvětšete vzdálenost mezi daným zařízením a přijímačem.
- Připojte zařízení do zásuvky na jiném okruhu, než do kterého je připojen přijímač.
- Požádejte o pomoc prodejce nebo zkušeného rádiového/televizního technika.
- Toto zařízení a jeho anténa nesmí být společně umístěny ani provozovány ve spojení s jinou anténou nebo vysílačem.
- Minimální oddělovací vzdálenost je 20 cm a tato vzdálenost musí být udržována mezi anténou a osobou používající toto zařízení, aby byly splněny požadavky na vystavení radiové frekvenci.

**VÝSTRAHA FCC**: Jakékoliv změny nebo úpravy zařízení, které nejsou výslovně schváleny stranou odpovědnou za dodržování předpisů, by mohly zneplatnit vaše právo obsluhovat toto zařízení.

FCC ID: 2ADTG-Q800 PRO

# **Informace pro uživatele: RSS-247**

Toto zařízení vyhovuje normám kanadského ministerstva průmyslu pro nelicencovaná zařízení.

Mějte prosím na vědomí, že jakékoli změny nebo úpravy zařízení, které nejsou výslovně schváleny stranou odpovědnou za dodržování předpisů, by mohly zneplatnit pravomoc uživatele obsluhovat toto zařízení.

**Oznámení**: Provoz zařízení podléhá následujícím dvěma podmínkám: (1) toto zařízení nesmí způsobit rušení signálu a (2) toto zařízení musí akceptovat jakékoli vnější rušení včetně rušení, které by způsobilo nežádoucí činnost zařízení.

Toto digitální zařízení třídy B vyhovuje kanadské normě ICES-003.

IC: 12594A-Q800 PRO

# **Obsah**

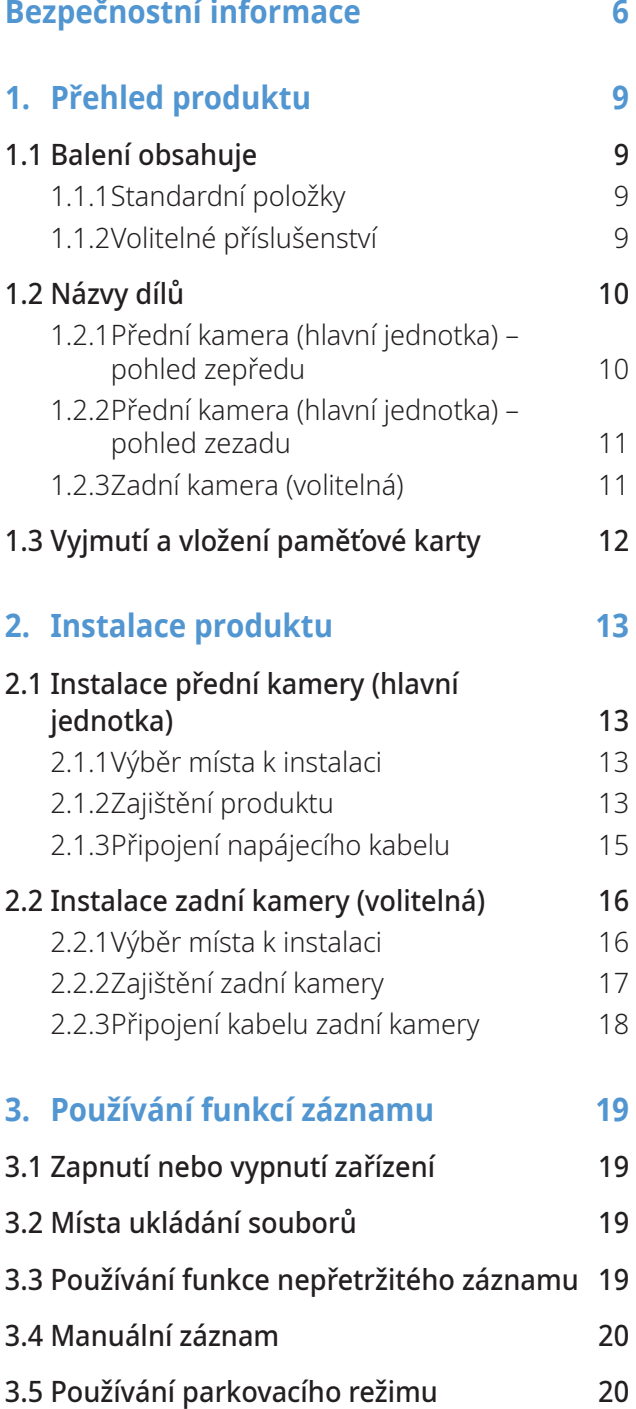

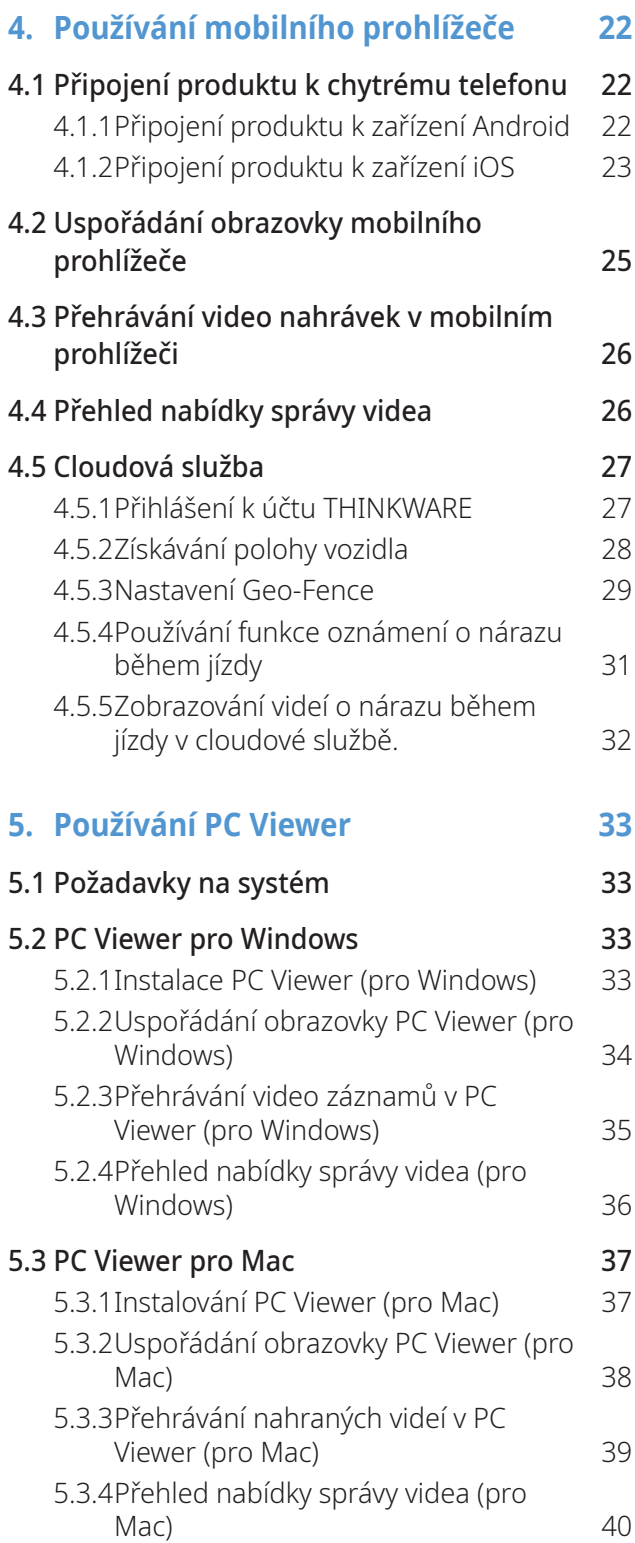

#### **6. [Nastavení](#page-40-0) 41**

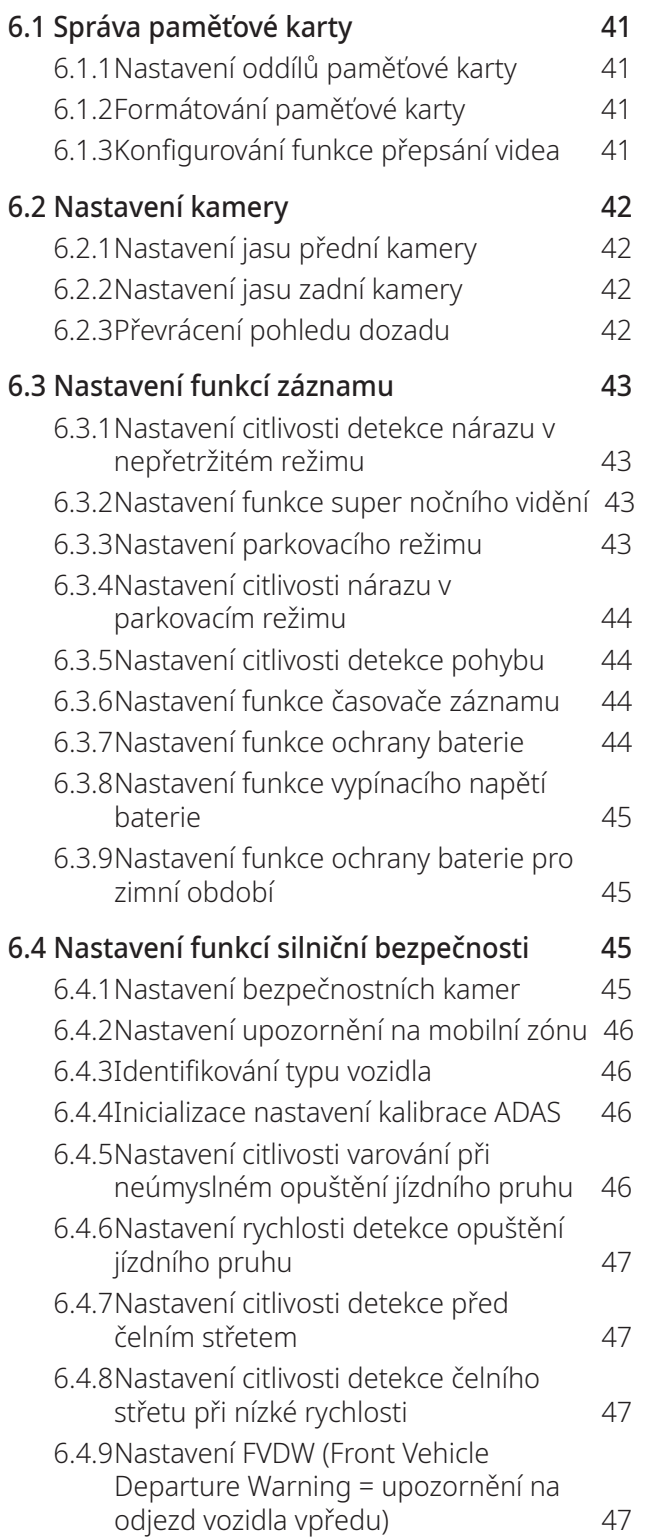

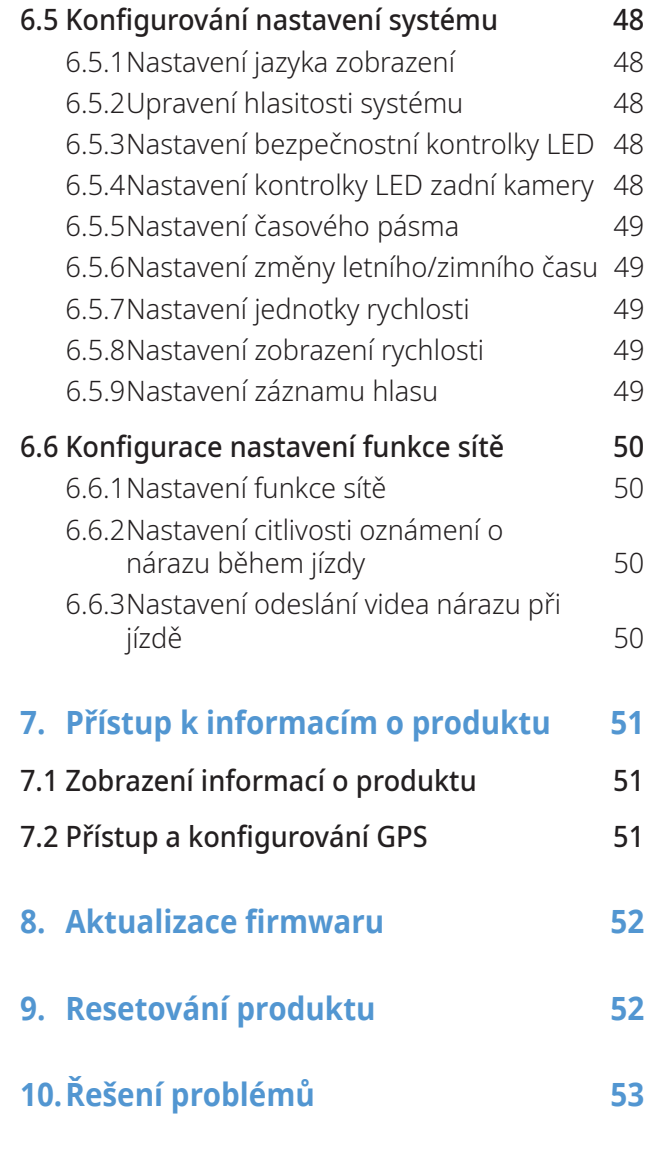

**[11.Specifikace](#page-53-0) 54**

# <span id="page-5-0"></span>**Bezpečnostní informace**

Za účelem správného používání produktu si přečtěte tyto následující bezpečnostní informace.

# **Bezpečnostní symboly v této příručce**

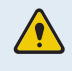

"Varování" – označuje možné nebezpečí, které může mít za následek zranění nebo smrt, pokud mu nebude zabráněno.

"Výstraha" – označuje možné nebezpečí, které může mít za následek menší zranění nebo škodu na majetku, pokud mu nebude zabráněno.

"Upozornění" – uvádí užitečné informace pro uživatele, které jim pomohou lépe využívat vlastnosti produktu.

# **Bezpečnostní informace pro správné používání**

#### **Řízení a provozování produktu**

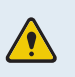

• **Neobsluhujte produkt během řízení vozidla.** Odvrácení pozornosti během řízení může způsobit nehody a vést ke zranění nebo smrti.

• **Instalujte produkt na místo, kde nebude překážet ve výhledu řidiče.** Překážení ve výhledu řidiče může způsobit nehody a vést ke zranění nebo smrti. Před instalováním produktu na čelní sklo ověřte tuto možnost v národních a místních zákonech.

#### **Napájení**

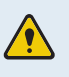

- **Neobsluhujte ani nemanipulujte s napájecími kabely mokrýma rukama.** To může vést k zásahu elektrickým proudem.
- **Nepoužívejte poškozené napájecí kabely.** To může vést k elektrickému požáru nebo zásahu elektrickým proudem.
- **Uchovávejte napájecí kabely mimo všech zdrojů tepla.** To může vést k roztavení izolace síťového kabelu a způsobit elektrický požár nebo zásah elektrickým proudem.
- **Používejte napájecí kabel se správným konektorem a zkontrolujte, že je kabel bezpečně a pevně připojen.** Pokud to neučiníte, může dojít k elektrickému požáru nebo zásahu elektrickým proudem.
- **Nesmíte upravovat ani řezat napájecí kabely.** Nesmíte pokládat na napájecí kabely žádné těžké předměty. Nesmíte za ně tahat, vkládat je ani ohýbat nadměrnou silou. To může vést k elektrickému požáru nebo zásahu elektrickým proudem.
- **Používejte pouze originální příslušenství od společnosti THINKWARE nebo jejího autorizovaného obchodního zástupce.** V případě používání příslušenství třetí strany společnost THINKWARE nezaručuje kompatibilitu ani normální fungování.
	- **Po připojení napájecího kabelu k produktu zkontrolujte, že připojení mezi zástrčkou kabelu a konektorem je bezpečné.** Pokud je připojení volné, může kvůli vibracím vozidla dojít k odpojení kabelu. Je-li napájecí konektor odpojen, nahrávání videa není k dispozici.

#### **Děti a domácí zvířata**

**Uchovávejte produkt mimo dosah dětí a domácích zvířat.** Pokud dojde k rozbití produktu, může to způsobit fatální škody.

# **Další informace o produktu**

#### **Správa produktu a obsluha**

- **Nevystavujte produkt přímému slunečnímu světlu ani intenzivnímu světlu.** Jinak může dojít k poruše optických čoček nebo vnitřního obvodu.
	- **Používejte produkt při teplotě od 14 °F do 140 °F (-10 °C až 60 °C) a skladujte produkt při teplotě od -4 °F do 158 °F (-20 °C až 70 °C).** Pokud produkt obsluhujete nebo skladujete mimo uvedené teplotní rozsahy, produkt nemusí správně fungovat a může dojít k trvalému poškození. Na tato poškození se nevztahuje záruka.
	- **Často kontrolujte produkt ohledně správné instalační polohy.** Náraz způsobený špatným stavem vozovky může změnit instalační polohu. Zajistěte instalační polohu produktu podle pokynů v této příručce.
	- **Tlačítka nestlačujte nadměrnou silou.** To může vést k poškození tlačítek.
	- **Během čištění produktu nepoužívejte chemické čisticí prostředky ani rozpouštědla.** To může vést k poškození plastových součástí produktu. Čistěte produkt čistým, jemným a suchým hadříkem.
	- **Nesmíte demontovat produkt ani ho vystavovat nárazům.** To může vést k poškození produktu. Neoprávněné demontování produktu bude mít za následek zneplatnění záruky.
	- **Zacházejte s produktem šetrně.** Pokud vám produkt spadne, budete s ním špatně zacházet nebo ho vystavíte externím nárazům, může dojít k jeho poškození anebo jeho nesprávnému fungování.
	- Nepokoušejte se vkládat cizí předměty do zařízení.
	- **Nevystavujte produkt nadměrné vlhkosti a do produktu se nesmí dostat voda.** Pokud jsou elektronické součásti uvnitř produktu vystaveny vlhkosti nebo vodě, mohou přestat fungovat.
- Podle značky a modelu vašeho vozidla může kamera do auta trvale napájena, i když je zapalování vypnuté. Instalace zařízení k trvale napájenému výstupu 12 V může vést k vyčerpání autobaterie.
	- Toto zařízení je navrženo k nahrávání videa během provozu vozidla. Kvalita videa může být ovlivněna povětrnostními podmínkami a stavem vozovky, jako například během dne nebo noci, přítomností pouličního osvětlení, vjezdem/výjezdem z tunelu a teplotou okolí.
	- Společnost THINKWARE NENESE odpovědnost za ztrátu nahraného videa během provozu.
	- I když je toto zařízení navrženo, aby odolalo kolizi vozidel s velkým nárazem, společnost THINKWARE NEZARUČUJE nahrávání nehod v případě poškození zařízení následkem nehody.
	- Pro zaručení optimální kvality videa udržujte čelní sklo a optické čočky kamery čisté. Částice a látky na optických čočkách kamery nebo čelním skle mohou snižovat kvalitu nahraného videa.
	- Zařízení je určeno pouze pro používání uvnitř vozidla.

# <span id="page-8-0"></span>**1. Přehled produktu**

# **1.1 Balení obsahuje**

Po otevření krabice s produktem zkontrolujte jeho kompletnost.

# **1.1.1 Standardní položky**

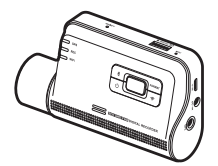

Přední kamera (hlavní jednotka)

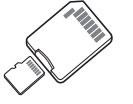

s adaptérem (spotřební zboží)

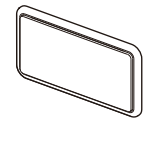

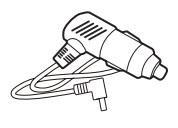

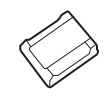

Držák CL napájecí kabel Lepicí držák kabelů

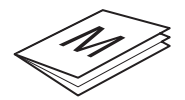

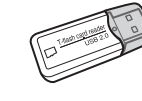

Paměťová karta microSD

Uživatelská příručka a záruka Čtečka USB karet MicroSD / informace v češtině / uživatelská příručka (uložená na microSD kartě)

Standardní položky podléhají změně bez předchozího oznámení.

# **1.1.2 Volitelné příslušenství**

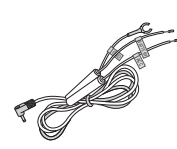

Kabel pro pevné zapojení hlastní Externí GPS anténa hlastní zadní kamera

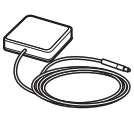

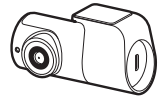

- Příjem signálu GPS může být ovlivněn rušením od čelního skla vozidla, zejména má-li ochranný povlak proti ultrafialovému záření nebo zabudovaný odmrazovač. Doporučuje se používání externí GPS antény, když je signál GPS slabý nebo když jste mimo dosah signálu GPS.
	- Pro připojení externí GPS antény k přední kameře opatrně vyjměte kryt portu GPS přední kamery pomocí vhodného nástroje nebo malého šroubováku s plochou hlavou, abyste získali přístup k portu.

# <span id="page-9-0"></span>**1.2 Názvy dílů**

# **1.2.1 Přední kamera (hlavní jednotka) – pohled zepředu**

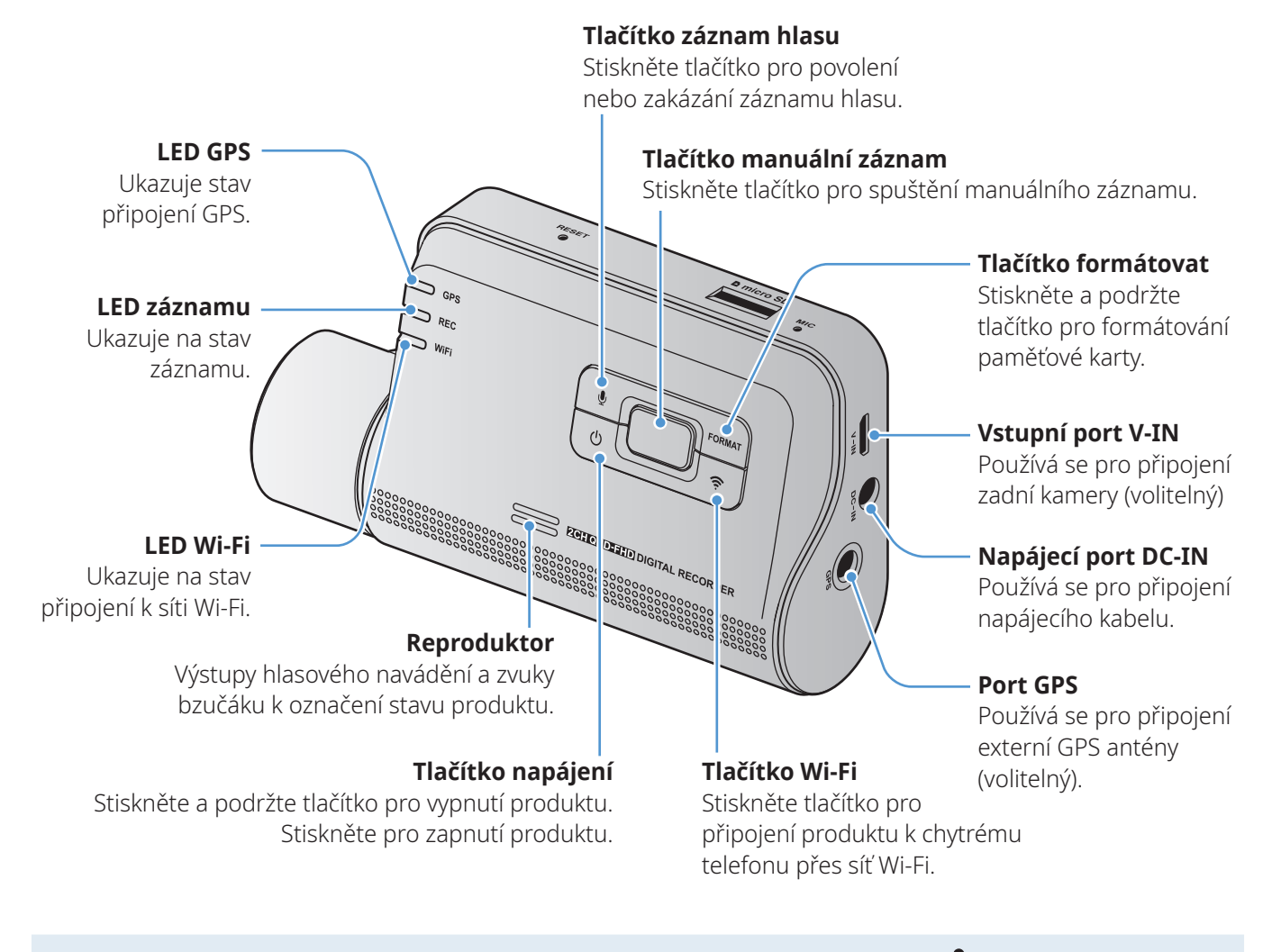

Pro resetování produktu stiskněte a podržte současně tlačítka záznamu hlasu ( $\bigcirc$ ) a manuálního  $z$ áznamu  $(\Box)$ ), až uslyšíte pípnutí.

### <span id="page-10-0"></span>**1.2.2 Přední kamera (hlavní jednotka) – pohled zezadu**

#### **Mikrofon**

Používá se pro záznam hlasu.

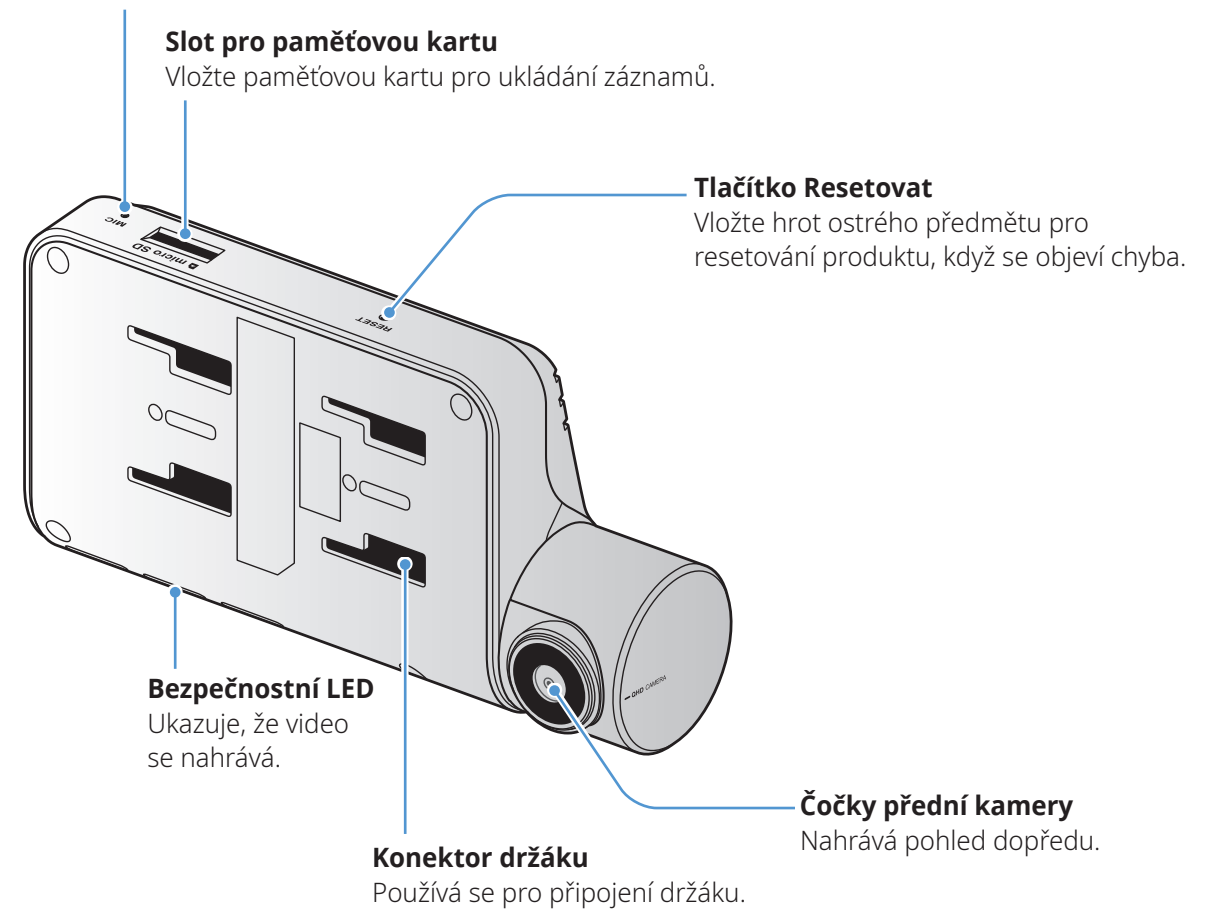

### **1.2.3 Zadní kamera (volitelná)**

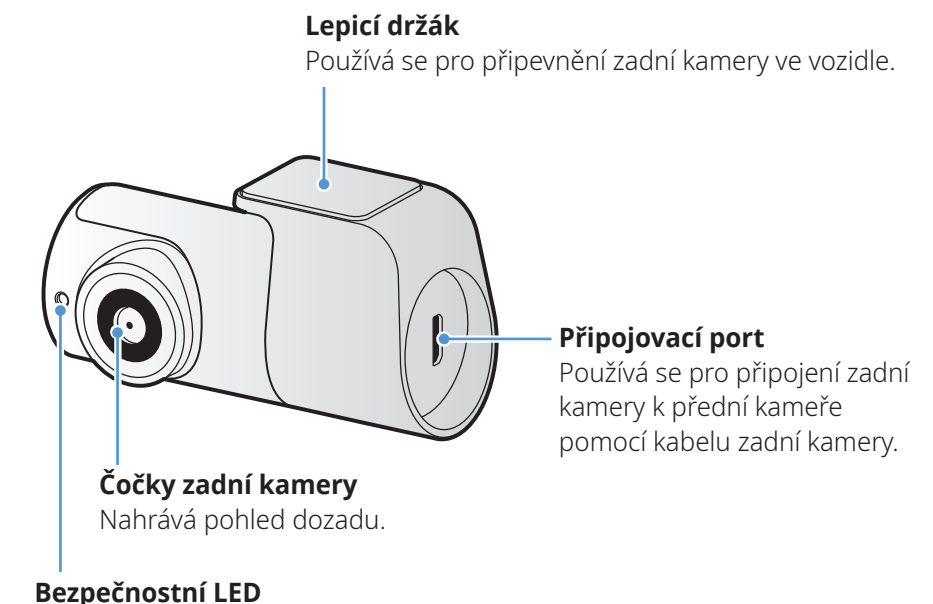

Ukazuje, že video se nahrává.

# <span id="page-11-0"></span>**1.3 Vyjmutí a vložení paměťové karty**

Dodržujte pokyny pro vyjmutí paměťové karty z produktu nebo vložení paměťové karty do produktu.

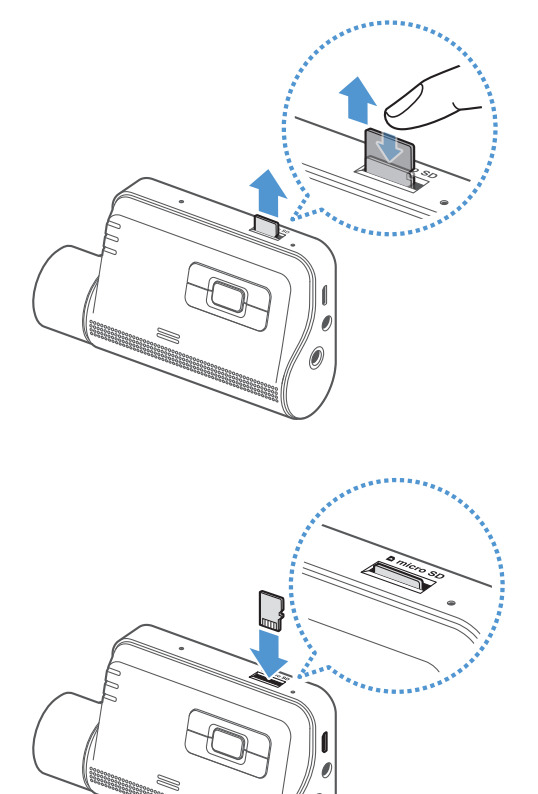

#### **Vyjmutí paměťové karty**

Zařízení musí být vypnuté. Jemně zatlačte nehtem na spodní část paměťové karty. Spodní část paměťové karty se vysune.

Vyjměte kartu z produktu.

#### **Vložení paměťové karty**

Vložte paměťovou kartu do slotu pro paměťovou kartu a věnujte přitom pozornost směru paměťové karty. Potom zasuňte paměťovou kartu do slotu, až uslyšíte zacvaknutí.

Před vložením paměťové karty do slotu pro paměťovou kartu zkontrolujte, že kovové kontakty na paměťové kartě směřují směrem k tlačítkům na produktu.

- Před vyjmutím paměťové karty zkontrolujte, že je zařízení vypnuté. Pokud vyjímáte paměťovou kartu při zapnutém zařízení, může dojít k poškození nebo ztrátě souborů s nahranými videi.
	- Před vložením paměťové karty do zařízení zkontrolujte její správný směr. V případě nesprávného vložení může dojít k poškození slotu paměťové karty nebo paměťové karty.
	- Používejte pouze originální paměťové karty od společnosti THINKWARE. Při používání paměťových karet třetí strany společnost THINKWARE nezaručuje kompatibilitu ani normální provoz.

Pravidelně zálohujte soubory s nahranými videi na samostatném ukládacím zařízení, abyste zabránili jejich ztrátě.

# <span id="page-12-0"></span>**2. Instalace produktu**

# **2.1 Instalace přední kamery (hlavní jednotka)**

Postupujte podle pokynů pro správnou instalaci produktu.

## **2.1.1 Výběr místa k instalaci**

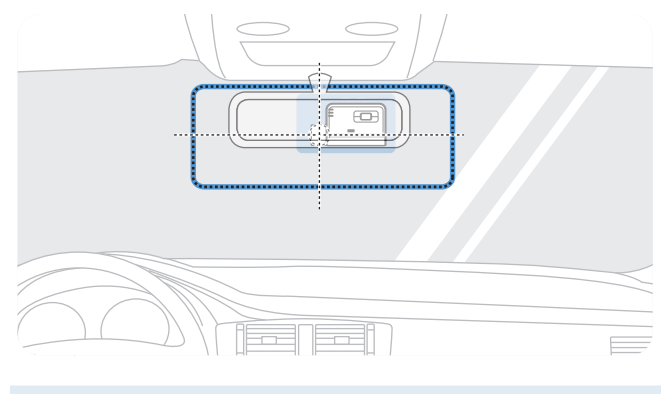

Vyberte polohu k instalaci, ze které můžete nahrávat celý pohled před vozidlem, aniž by to bránilo ve výhledu řidiče. Zkontrolujte, že optické čočky přední kamery jsou umístěny ve středu čelního skla.

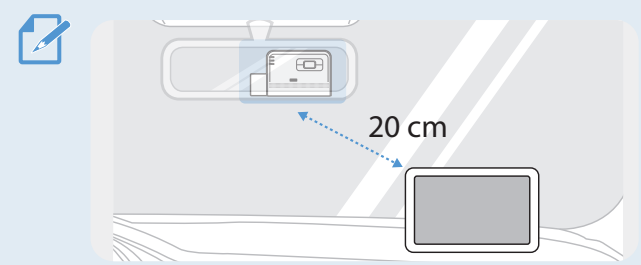

Pokud je na palubní desce instalováno navigační zařízení GPS, příjem signálu GPS může být ovlivněn polohou instalace kamery na palubní desce. Seřiďte instalační polohu navigačního zařízení GPS, aby tato dvě zařízení byla od sebe minimálně 20 centimetrů (přibližně 8 palců).

# **2.1.2 Zajištění produktu**

Dodržujte pokyny pro zajištění produktu v instalační poloze.

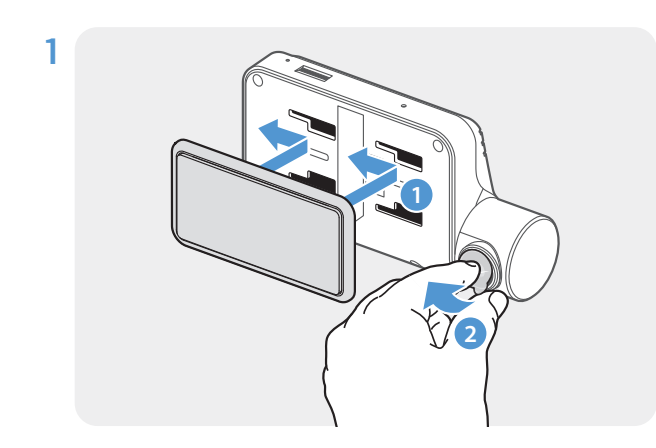

Zarovnejte držák s montážní lištou na produktu a potom ho zasuňte, až uslyšíte zacvaknutí (**➊**). Potom opatrně sundejte ochrannou fólii (**➋**).

2 Po určení instalační polohy otřete polohu instalace na čelním skle suchým hadříkem.

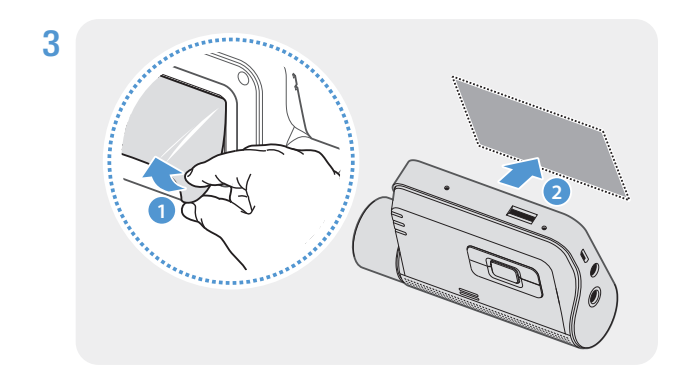

Sundejte ochrannou fólii z lepicího držáku a potom přitlačte držák k instalační poloze.

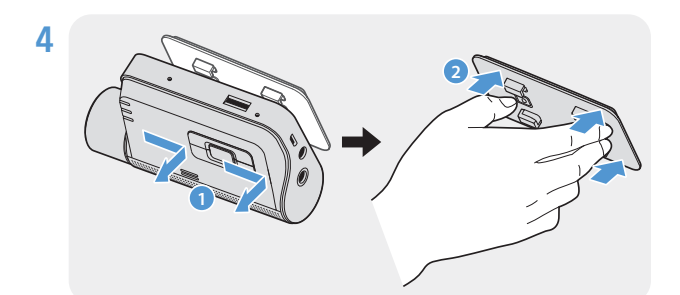

Vyjměte produkt z držáku a zatlačte ho proti čelnímu sklu, aby byl pevně přichycen.

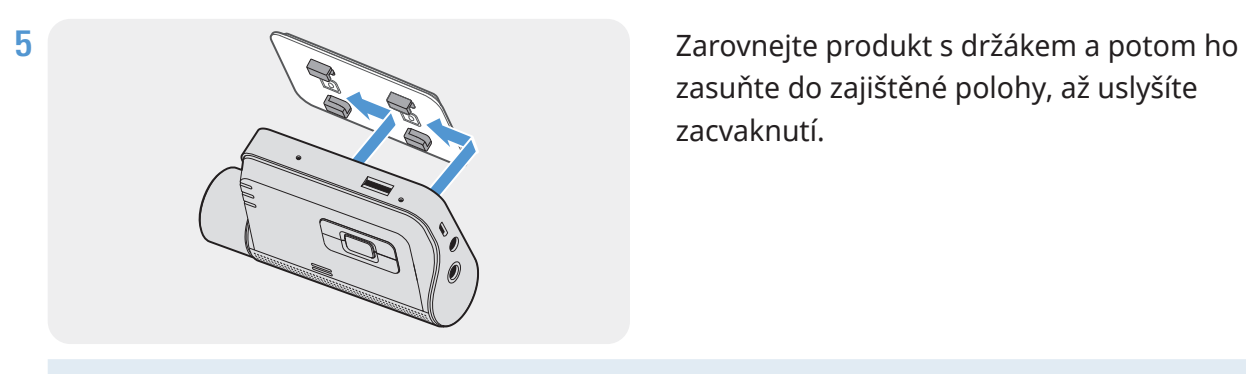

zasuňte do zajištěné polohy, až uslyšíte zacvaknutí.

• Pokud není produkt pevně přichycen k držáku, může během provozu vozidla spadnout a poškodit se.

• Pokud chcete změnit polohu k instalaci a musíte odmontovat držák z čelního skla, dávejte pozor, abyste nepoškodili povlakovou fólii čelního skla.

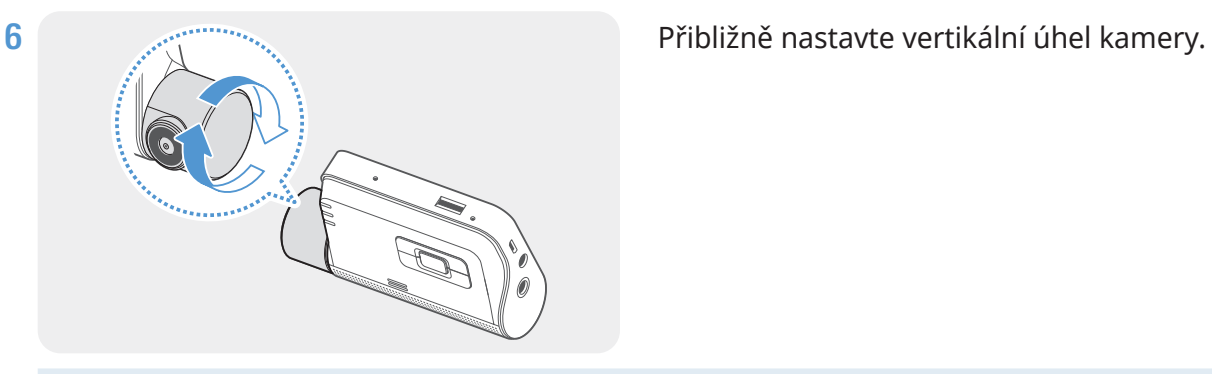

Pro potvrzení úhlu kamery nahrajte po instalaci video a zkontrolujte ho pomocí mobilního prohlížeče  $\boldsymbol{Z}$ nebo v PC Viewer. Pokud je to nutné, znovu seřiďte úhel kamery Více informací o mobilním prohlížeči nebo PC Viewer viz "4. Používání mobilního prohlížeče" na [stránce 22](#page-21-1) nebo ["5. Používání PC Viewer" na stránce 33.](#page-32-1)

# <span id="page-14-0"></span>**2.1.3 Připojení napájecího kabelu**

Připojte CL napájecí kabel do auta. Motor a elektrická příslušenství musí být vypnuta.

Kabel pro pevné zapojení (volitelný) musí do vozidla profesionálně instalovat zkušený mechanik.

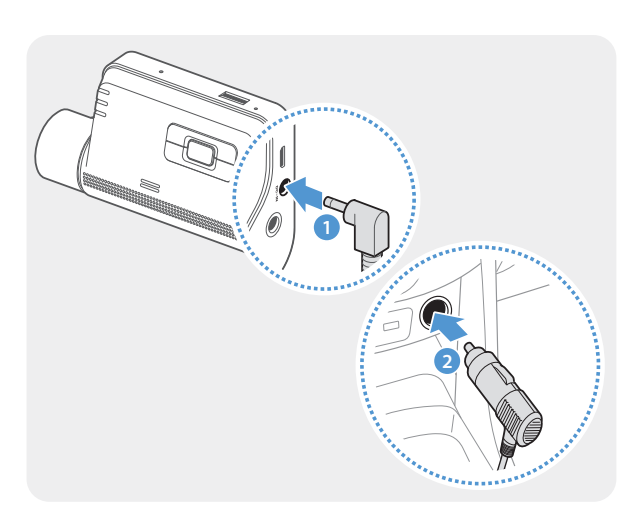

Připojte CL napájecí kabel do auta k napájecímu portu DC-IN produktu a vložte cigaretový jack do napájecí zásuvky vozidla.

- Používejte originální CL napájecí kabel do auta THINKWARE. Používání neoriginálních napájecích kabelů může vést k poškození produktu a elektrickému požáru nebo zásahu elektrickým proudem kvůli rozdílu napětí.
	- Nesmíte sami upravovat ani řezat napájecí kabely. To může vést k poškození produktu nebo vozidla.
	- Pro bezpečné řízení zkontrolujte, že kabely nepřekáží ve výhledu řidiče ani nezasahují do řízení. Více informací o uspořádání kabelů najdete na [www.thinkware.com.](http://www.thinkware.com)

Umístění a specifikace napájecí zásuvky se mohou podle značky a modelu vozidla lišit.

# <span id="page-15-0"></span>**2.2 Instalace zadní kamery (volitelná)**

Postupujte podle následujících pokynů pro správnou instalaci zadní kamery.

### **2.2.1 Výběr místa k instalaci**

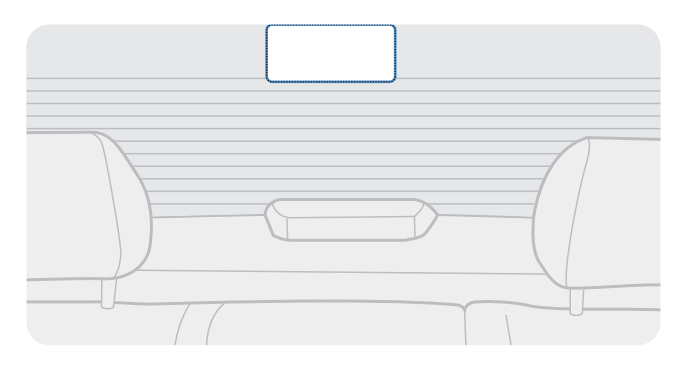

Vyberte polohu na zadním ochranném skle, kde není žádné vedení odmrazovače a kde může kamera nahrávat celý pohled dozadu.

- U vozidel se stínítkem proti slunci připevněným k zadnímu ochrannému sklu vyberte umístění, kde používání tohoto stínítka proti slunci nebude bránit provozu kamery.
	- Lepicí část zadní kamery se nesmí dotýkat vedení odmrazovače.

# <span id="page-16-0"></span>**2.2.2 Zajištění zadní kamery**

Postupujte podle pokynů pro zajištění produktu v instalační poloze.

1 Po určení instalační polohy otřete plochu pro instalaci na ochranném skle suchým hadříkem.

Před přichycením zadní kamery k zadnímu ochrannému sklu zkontrolujte instalační polohu. Po zajištění zadní kamery k ochrannému sklu je obtížné kameru odstranit nebo změnit instalační polohu kvůli silnému lepicímu prostředku.

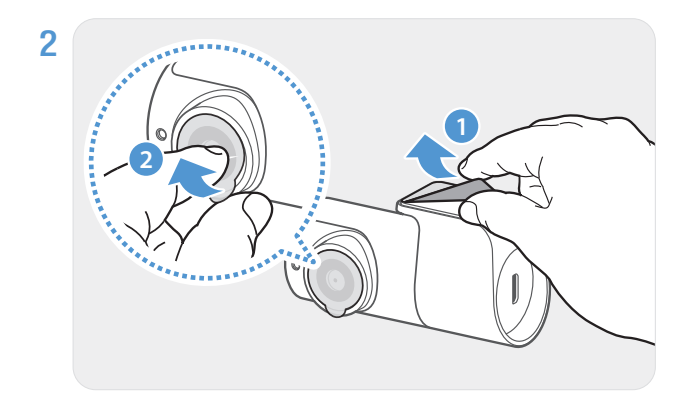

Odstraňte ochrannou fólii z lepicího držáku a optických čoček kamery.

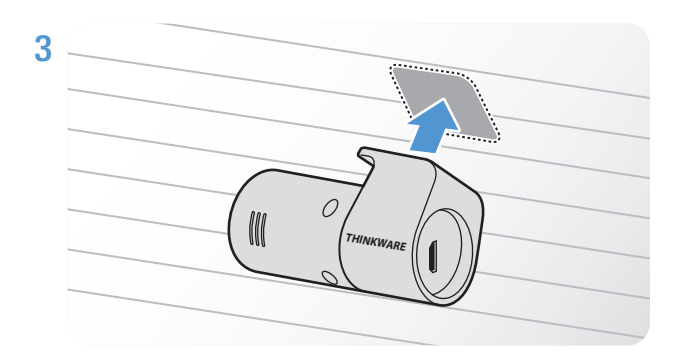

Přichyťte produkt tak, že logo THINKWARE směřuje do vozidla, a pevně stiskněte lepicí pásek pro zajištění kamery.

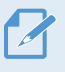

Pokud produkt připevníte v opačném směru, pohled dozadu se bude nahrávat převrácený.

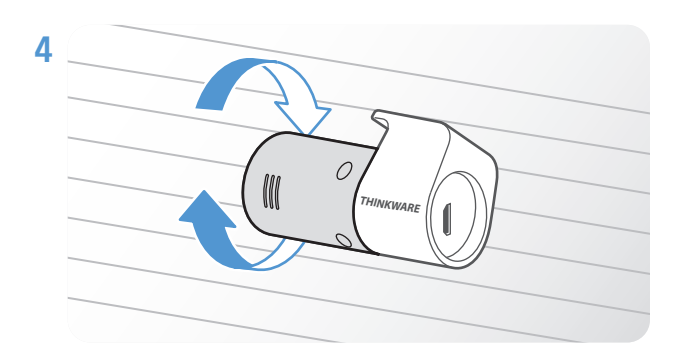

Seřiďte vertikální úhel kamery.

### <span id="page-17-0"></span>**2.2.3 Připojení kabelu zadní kamery**

Vypněte napájení produktu a připojte kabel zadní kamery k přední kameře (hlavní jednotka).

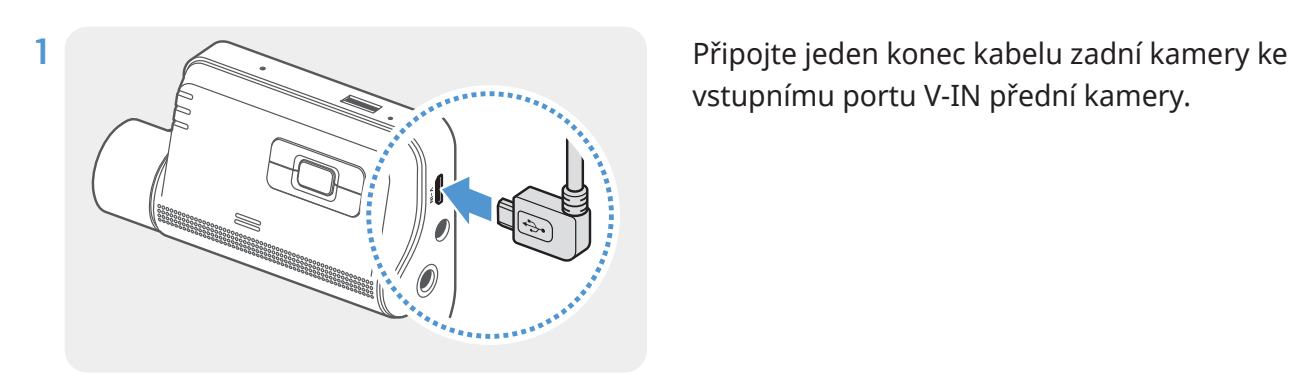

vstupnímu portu V-IN přední kamery.

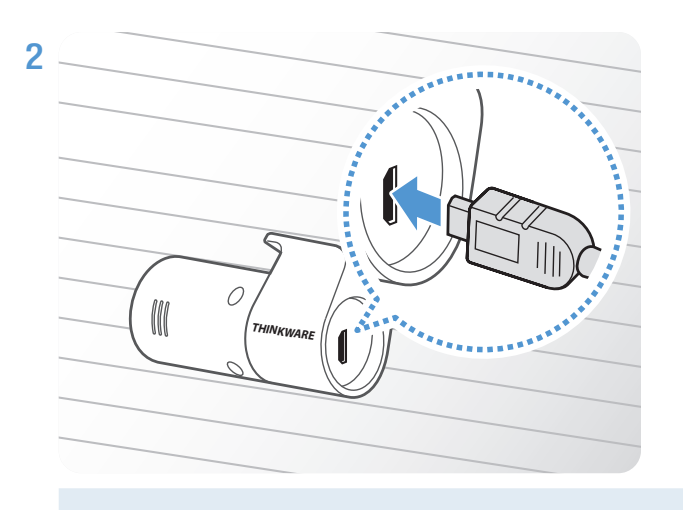

Připojte druhý konec kabelu zadní kamery k připojovacímu portu zadní kamery.

Pro bezpečné řízení zkontrolujte, že kabely nepřekáží ve výhledu řidiče ani nezasahují do řízení.

3 Zapněte ACC nebo nastartujte motor a zkontrolujte napájení produktu. Po zapnutí napájení produktu se zapnou stavová kontrolka LED a hlasové navádění.

Produkt je zapnutý, když je zapnutý režim ACC nebo nastartovaný motor.

# <span id="page-18-0"></span>**3. Používání funkcí záznamu**

# **3.1 Zapnutí nebo vypnutí zařízení**

Když zapnete ACC nebo nastartujete motor, zařízení se automaticky zapne a spustí se nepřetržitý záznam.

Počkejte po zapnutí zařízení až do jeho úplného nastartování a potom začněte provozovat vozidlo. Nahrávání videa bude spuštěno až po úplném zapnutí produktu (nastartování).

# **3.2 Místa ukládání souborů**

Videa se ukládají v následujících složkách podle jejich režimu záznamu.

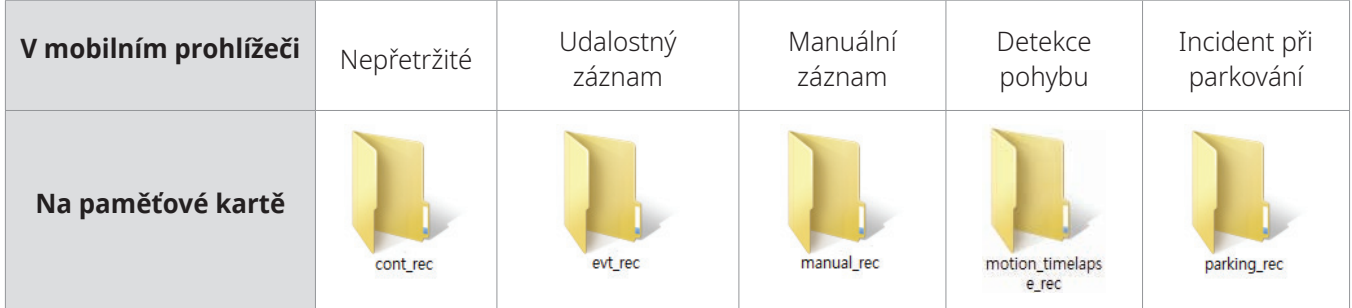

Přehrajte videa na počítači Window/Mac nebo v mobilní aplikaci Thinkware. Pokud budete přehrávat videa vložením paměťové karty do zařízení, jako je například chytrý telefon nebo stolní PC, může dojít ke ztrátě video souborů.

Název souboru se skládá z data a času spuštění nahrávání a možnosti nahrávání.

#### **Podmínky záznamu**

- P: Přední kamera
- REC 2021\_07\_01 10\_25\_30 F.MP4 REC\_2021\_07\_01\_10\_25\_30\_R.MP4

YYYY\_MM\_DD HH\_MM\_SS | J

• Z: Zadní kamera

(když je volitelná zadní kamera součástí vybavení)

# **3.3 Používání funkce nepřetržitého záznamu**

Připojte napájecí kabel k napájecímu portu DC-IN produktu a potom zapněte elektrická příslušenství vozidla nebo nastartujte motor. Stavová kontrolka LED a hlasové navádění se zapnou a nepřetržitý záznam se spustí.

<span id="page-19-0"></span>Během nepřetržitého záznamu produkt funguje následovně.

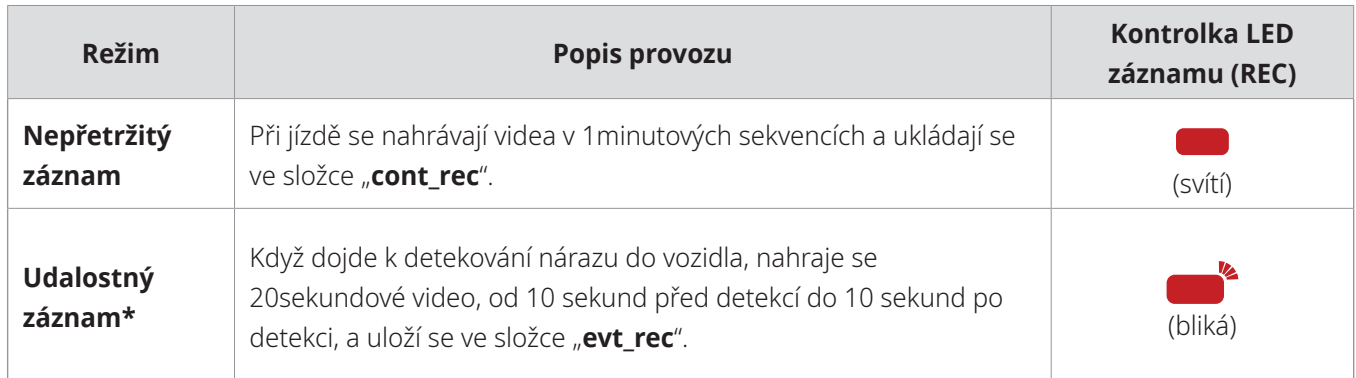

\* Pokud je během nepřetržitého záznamu detekován náraz do vozidla, udalostný záznam se spustí s dvojitým pípnutím.

• Počkejte po zapnutí zařízení až do jeho úplného nastartování a potom začněte provozovat vozidlo. Nahrávání videa bude spuštěno až po úplném zapnutí produktu (nastartování).

- Při spuštění událostního záznamu se ozve dvojité pípnutí jako oznámení. Tato funkce vám šetří čas při kontrole stavové kontrolky LED ohledně provozního stavu produktu.
- Aby bylo možné nahrávat, musíte do produktu vložit paměťovou kartu.

# **3.4 Manuální záznam**

Během jízdy můžete nahrát scenérii, kterou chcete zachytit, a uložit ji v samostatném souboru.

Pro spuštění manuálního záznamu stiskněte tlačítko manuálního záznamu ( $\Box$ ). Potom se spustí manuální záznam s hlasovým průvodcem. Během manuálního záznamu produkt funguje následovně.

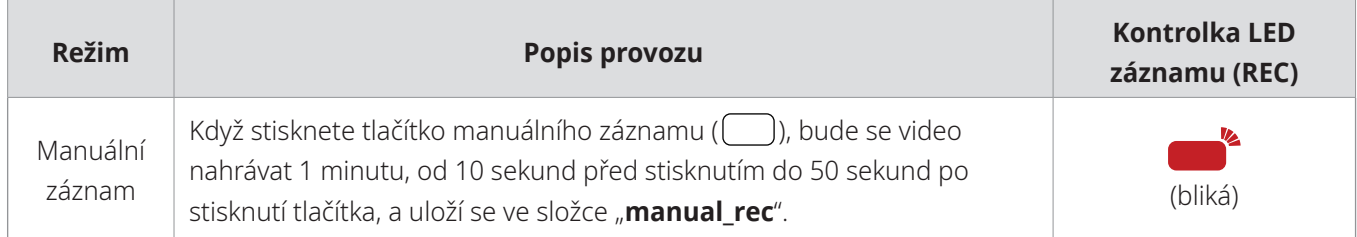

# <span id="page-19-1"></span>**3.5 Používání parkovacího režimu**

Když je produkt připojen k vozidlu pomocí kabelu pro pevné zapojení (volitelný), provozní režim se po vypnutí motoru nebo elektrického příslušenství přepne na parkovací režim s hlasovým naváděním.

• Parkovací režim funguje pouze při připojení kabelu pro pevné zapojení. Kabel pro pevné zapojení (volitelný) musí do vozidla profesionálně instalovat zkušený mechanik.

- Chcete-li využívat kterýkoli režim záznamu, musíte do produktu vložit paměťovou kartu.
- V závislosti na stavu nabití baterie vozidla se může trvání parkovacího režimu lišit. Pokud chcete používat parkovací režim delší dobu, zkontrolujte úroveň nabití baterie, abyste zabránili jejímu vybití.

Pokud nechcete používat parkovací režim nebo chcete změnit nastavení režimu, tak v mobilním prohlížeči klepněte na **Nastavení kamery do auta** > **Nastavení záznamu**.

Viz následující tabulka pro nastavení možností **Parkovací režim**.

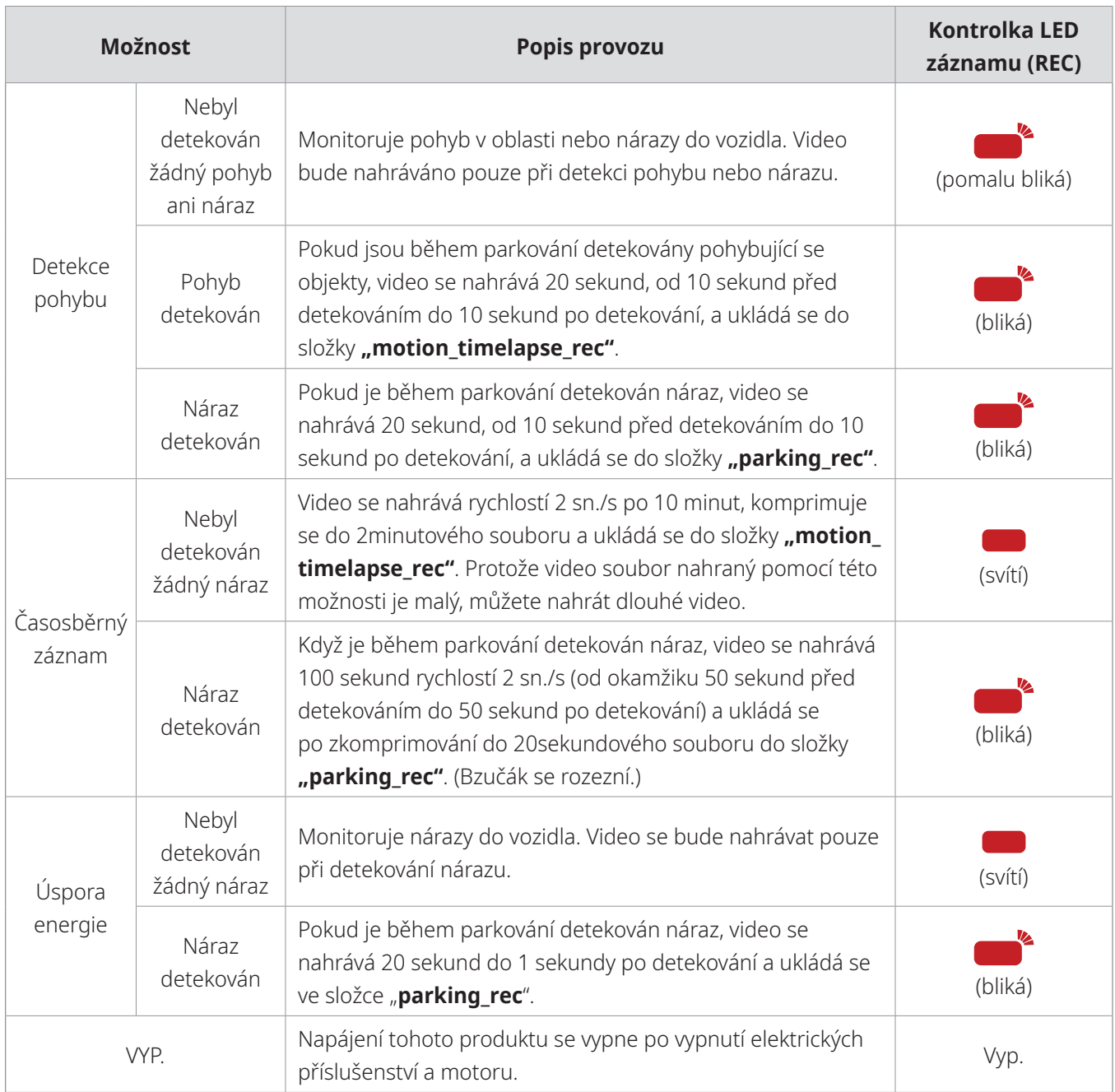

Pokud dojde ke změně nastavení parkovacího režimu, videa nahraná pomocí předchozích nastavení se smažou. Abyste zabránili ztrátě dat, zálohujte si před změnou nastavení parkovacího režimu všechna videa v parkovacím režimu.

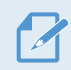

Můžete používat současně detekci pohybu, časosběrný záznam i úsporu energie.

# <span id="page-21-1"></span><span id="page-21-0"></span>**4. Používání mobilního prohlížeče**

Ve svém chytrém telefonu můžete prohlížet a spravovat video záznamy a konfigurovat různé funkce produktu.

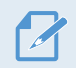

Používání aplikace **THINKWARE CLOUD** vyžaduje jedno z následujících prostředí:

- Android 4.4 (KitKat) nebo novější
- iOS 8.0 nebo novější

# **4.1 Připojení produktu k chytrému telefonu**

## **4.1.1 Připojení produktu k zařízení Android**

- 1 Ve vašem zařízení Android otevřete Play Store a stáhněte si a nainstalujte **THINKWARE CLOUD**.
- 2 Spusťte **THINKWARE CLOUD**.
- 3 Klepněte na **Připojení kamery do auta je požadováno** dole na obrazovce a postupujte podle pokynů na obrazovce pro připojení produktu k zařízení Android.

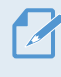

Při prvním připojení zařízení k chytrému telefonu je požadováno heslo k síti Wi-Fi. Do pole pro zadání hesla zadejte "123456789".

# <span id="page-22-0"></span>**4.1.2 Připojení produktu k zařízení iOS**

#### **Připojení přes Wi-Fi**

- 1 Ve vašem zařízení iOS otevřete App Store a stáhněte si a nainstalujte **THINKWARE CLOUD**.
- 2 Spusťte **THINKWARE CLOUD**.
- 3 Klepněte na **Připojení kamery do auta je požadováno** dole na obrazovce.
- 4 Klepněte na **Připojení k síti Wi-Fi**.
- 5 Na produktu stiskněte tlačítko Wi-Fi  $(\widehat{\mathcal{F}})$ .
- 6 V **THINKWARE CLOUD** klepněte na **Další**.

Zobrazí se obrazovka nastavení Wi-Fi.

- 7 Ze seznamu sítí vyberte síť Wi-Fi s názvem začínajícím na "Thinkware".
- 8 Zadejte "123456789" do pole Heslo a klepněte na Připojit se.

Produkt se připojí k vašemu zařízení iOS přes síť Wi-Fi.

#### **Připojení přes hotspot**

- 1 Ve vašem zařízení iOS otevřete App Store a stáhněte si a nainstalujte **THINKWARE CLOUD**.
- 2 Spusťte **THINKWARE CLOUD**.
- 3 Klepněte na **Připojení kamery do auta je požadováno** dole na obrazovce.
- 4 Klepněte na **Připojení k hotspotu** > **Konfigurovat nové připojení**.
- 5 Na produktu stiskněte tlačítko Wi-Fi ( $\widehat{\mathcal{F}}$ ).
- 6 V **THINKWARE CLOUD** klepněte na **Další**.

Zobrazí se obrazovka nastavení Wi-Fi.

- 7 Ze seznamu sítí vyberte síť Wi-Fi s názvem začínajícím na "Thinkware".
- 8 Zadejte "123456789" do pole **Heslo** a klepněte na **Připojit se**.

Produkt se připojí k vašemu zařízení iOS přes síť Wi-Fi.

9 Vraťte se do **THINKWARE CLOUD**, zadejte heslo hotspotu a klepněte na **Další**.

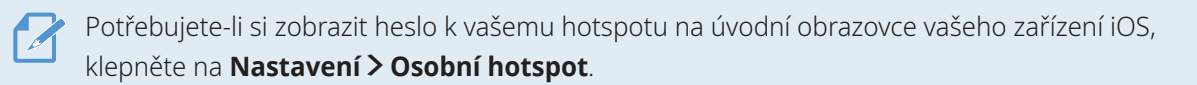

- 10 Klepněte na **Zapnout hotspot**.
- 11 Potvrďte zprávu ve vyskakovacím okně a klepněte na **OK**.
- 12 Zapněte Osobní hotspot a počkejte až do oznámení "Připojeno k internetu".

Neopouštějte obrazovku nastavení osobního hotspotu. Připojení nebude dokončeno, pokud opustíte obrazovku nastavení osobního hotspotu před oznámením "**Připojeno k internetu**".

13 Vraťte se do **THINKWARE CLOUD**.

Produkt je připojen k vašemu zařízení iOS přes hotspot.

# <span id="page-24-0"></span>**4.2 Uspořádání obrazovky mobilního prohlížeče**

Dále jsou stručné informace a uspořádání obrazovky mobilního prohlížeče.

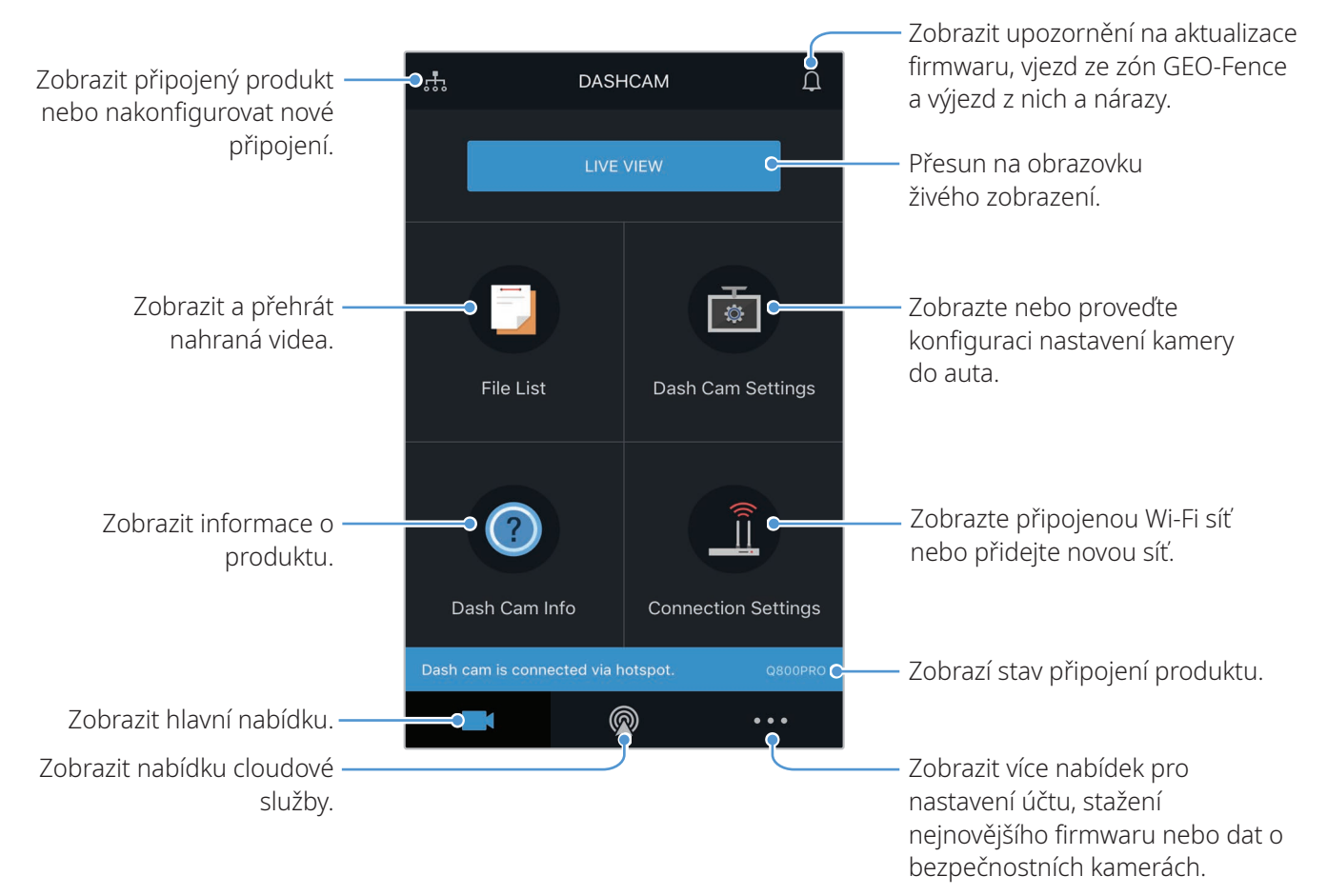

# <span id="page-25-0"></span>**4.3 Přehrávání video nahrávek v mobilním prohlížeči**

Postupujte podle pokynů pro přehrávání video záznamů.

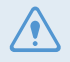

Záznam a funkce ADAS (pokročilý systém asistence řidiči) produktu jsou zakázány, když je zobrazený seznam souborů s videi nebo se přehrává video v mobilním prohlížeči.

- 1 Ve vašem chytrém telefonu spusťte cloudovou aplikaci Thinkware a připojte produkt k chytrému telefonu.
- 2 Na úvodní obrazovce mobilního prohlížeče klepněte na **Seznam souborů**. Zobrazí se kategorie.
- 3 Klepněte na požadovanou kategorii. Zobrazí se seznam souborů s videi.
- 4 Je-li potřeba, klepněte na **Vše**, **Přední** nebo **Zadní** pro filtrování seznamu souborů s videi podle kamery.
- 5 Vyberte požadované video.

## **4.4 Přehled nabídky správy videa**

Dále jsou stručné informace o nabídce správy videa v mobilním prohlížeči.

Záznam a funkce ADAS (pokročilý systém asistence řidiči) produktu jsou zakázány, když je zobrazený seznam souborů s videi nebo se přehrává video v mobilním prohlížeči.

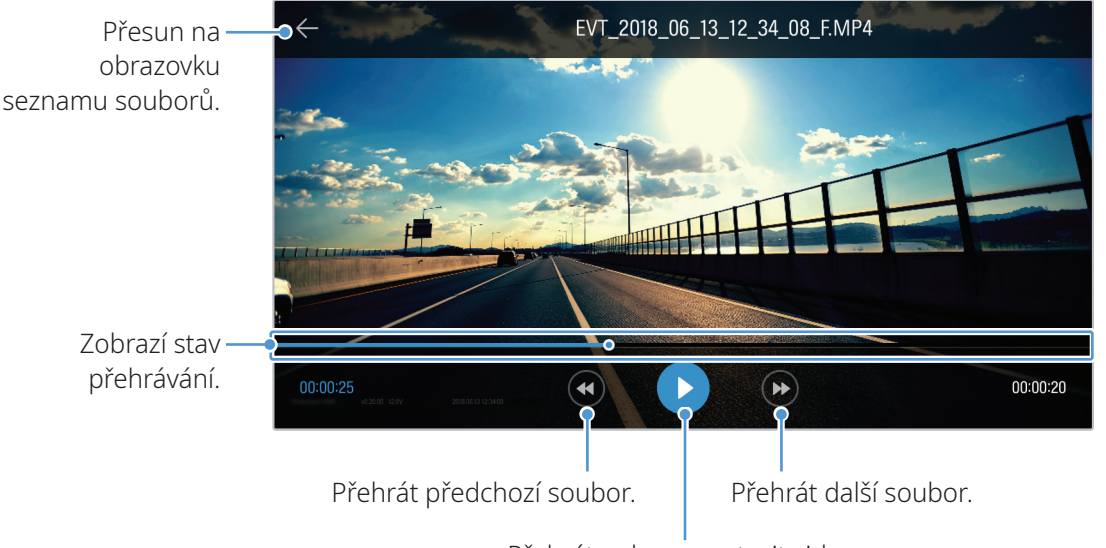

Přehrát nebo pozastavit video.

# <span id="page-26-0"></span>**4.5 Cloudová služba**

Je-li kamera do auta připojena k internetu, můžete si zobrazovat polohu vašeho vozidla, přijímat oznámení při příjezdu do zón Geo-Fence nebo odjezdu z nich a detekovat silný náraz.

# **4.5.1 Přihlášení k účtu THINKWARE**

Postupujte podle pokynů pro přihlášení k účtu THINKWARE.

- · Abyste mohli používat cloudovou službu, musíte zapnout funkci sítě. Pro zapnutí funkce sítě viz "6.6.1 [Nastavení funkce sítě" na stránce 50.](#page-49-1)
- Abyste mohli používat cloudovou službu, musíte se přihlásit k účtu THINKWARE. Pokud nemáte ID, vyberte **Přihlášení k ThinkWare** na obrazovce **PŘIHLÁŠENÍ** a nejprve si vytvořte účet.
- Po přihlášení k účtu THINKWARE a zaregistrování vašeho produktu k účtu můžete používat cloudovou službu, i když je váš produkt připojen k internetu přes síť Wi-Fi nebo jiný mobilní telefon.

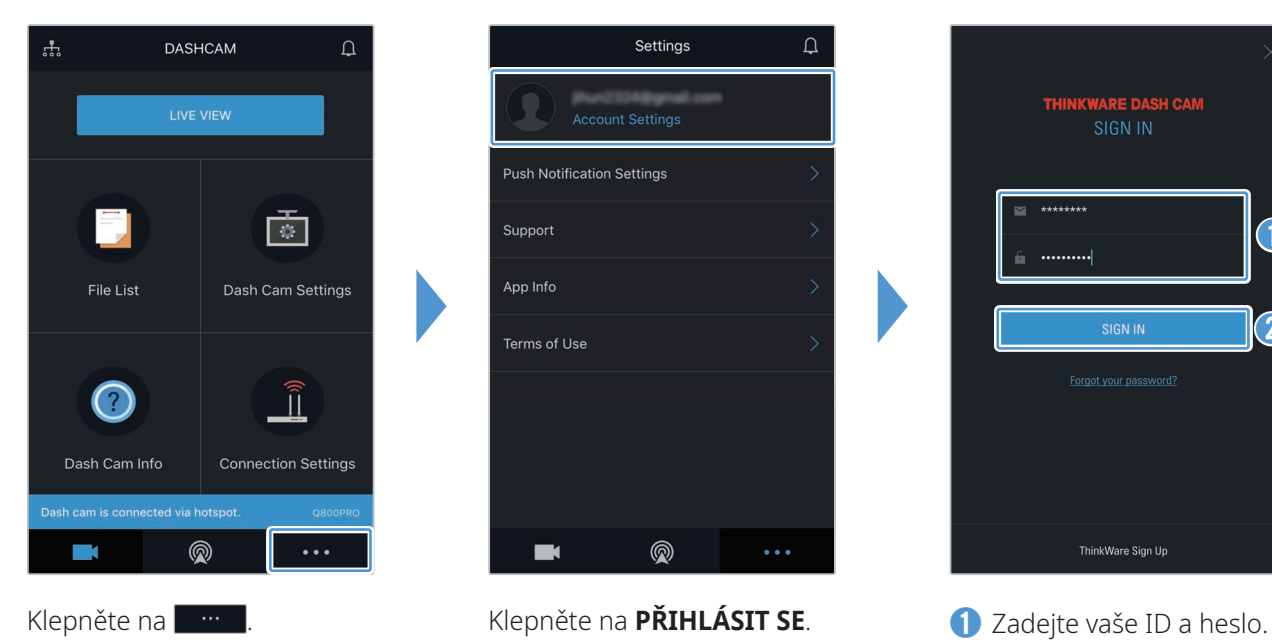

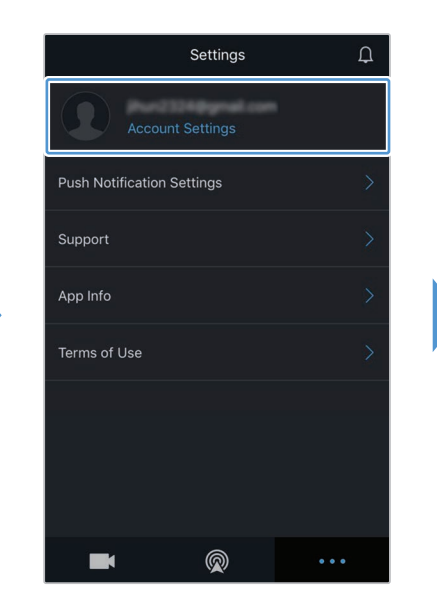

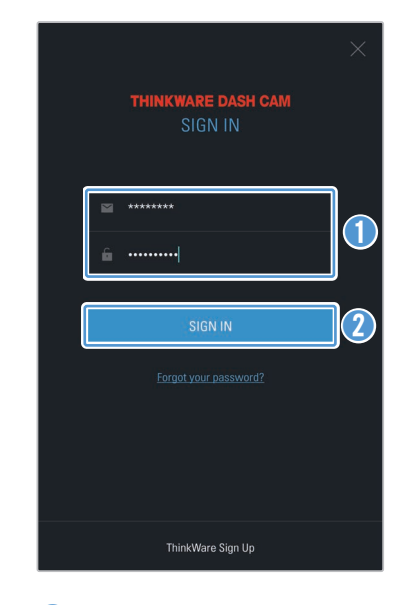

➋ Klepněte na **PŘIHLÁSIT SE**.

# <span id="page-27-0"></span>**4.5.2 Získávání polohy vozidla**

Cloudová služba přijímá informace GPS z vašeho produktu a zobrazuje polohu vašeho vozidla. Postupujte podle pokynů pro získávání polohy vašeho vozidla.

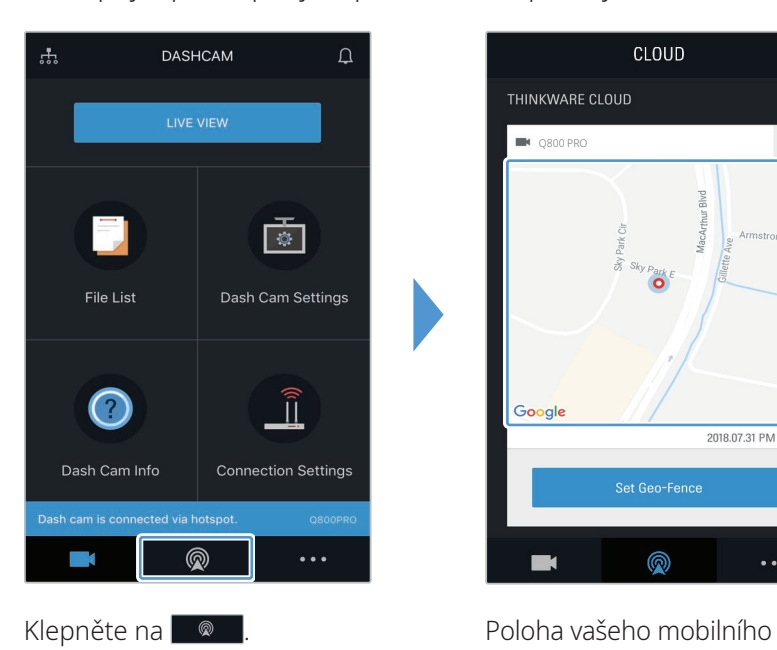

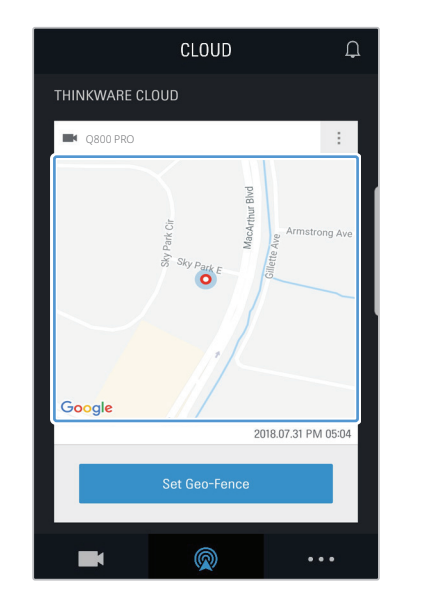

telefonu je označena na mapě. Klepněte na mapu pro potvrzení polohy vašeho vozidla na mapě.

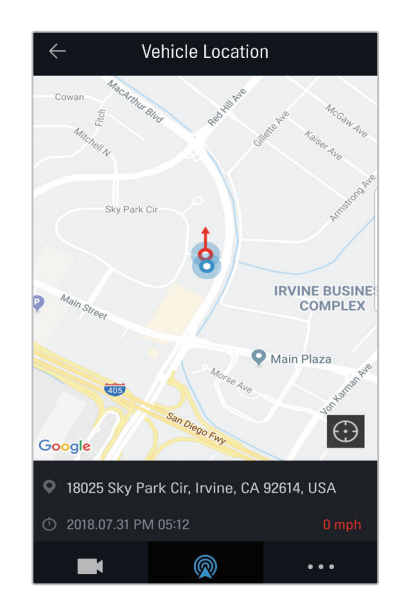

Poloha a směr vašeho vozidla jsou označeny na mapě. Zobrazí se také datum a čas přijetí poslední informace GPS.

Pokud se cloudové službě nepodaří získat informace GPS z produktu nebo pokud používáte cloudovou službu poprvé, zobrazí se následující obrazovka. Klepněte na **Opakovat**, čímž se znovu pokusíte o získání informací GPS.

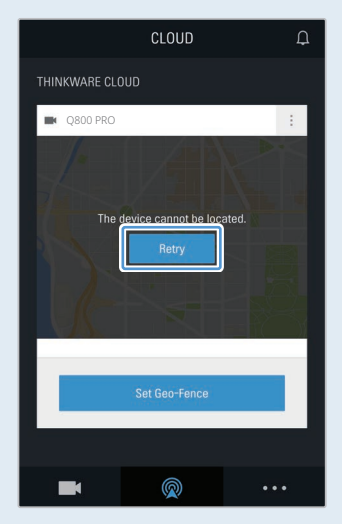

#### <span id="page-28-0"></span>**4.5.3 Nastavení Geo-Fence**

Když vaše vozidlo přijede do zón Geo-Fence nebo je opustí, obdržíte upozornění.

#### **Zapnutí oznámení Geo-Fence**

Postupujte podle pokynů pro zapnutí oznámení Geo-Fence.

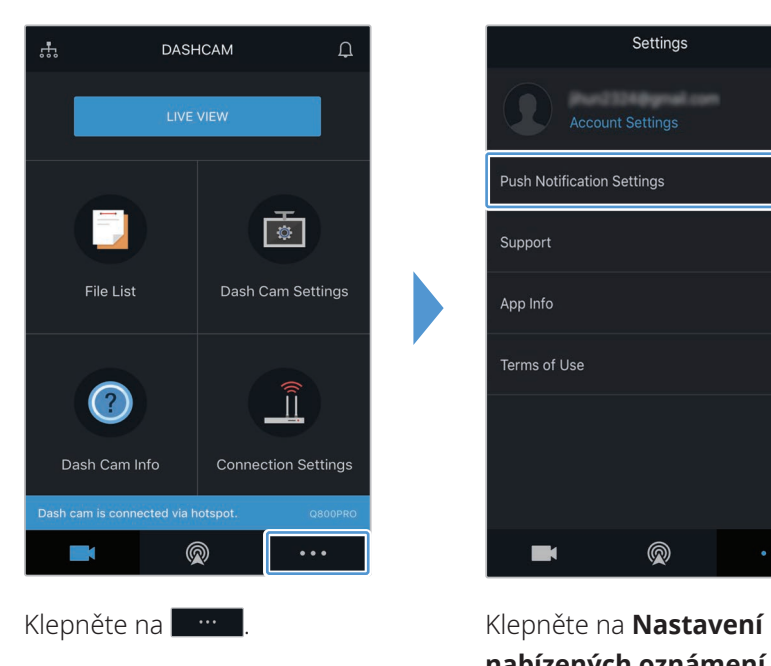

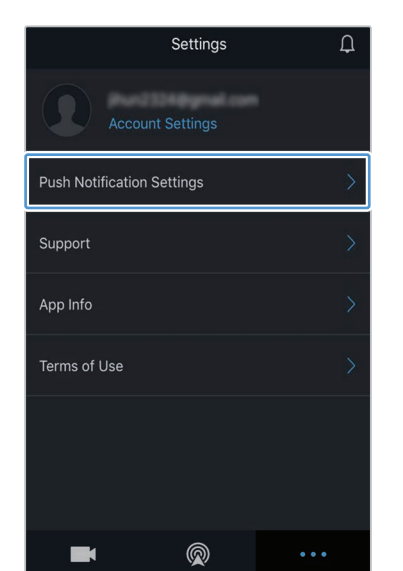

**nabízených oznámení**.

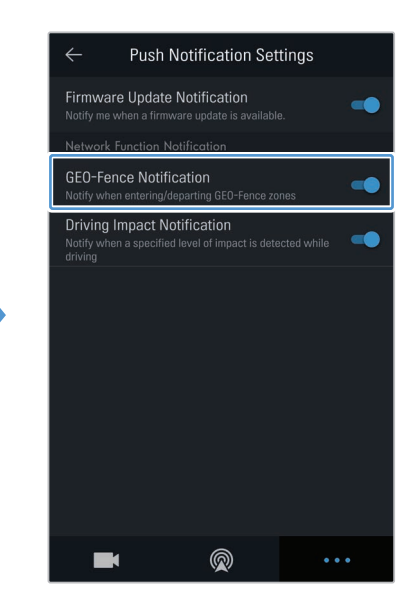

Klepněte na **Oznámení GEO-Fence**.

#### **Přidání zóny Geo-Fence**

Postupujte podle pokynů pro přidání zóny Geo-Fence.

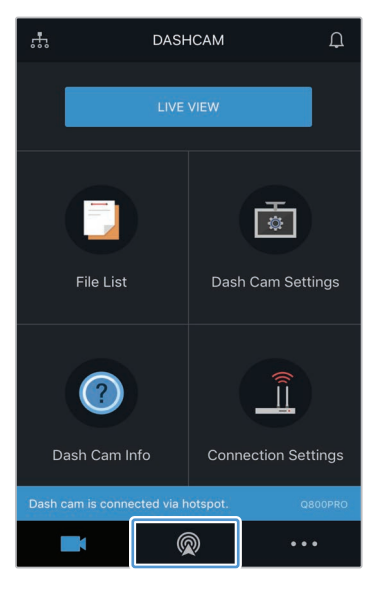

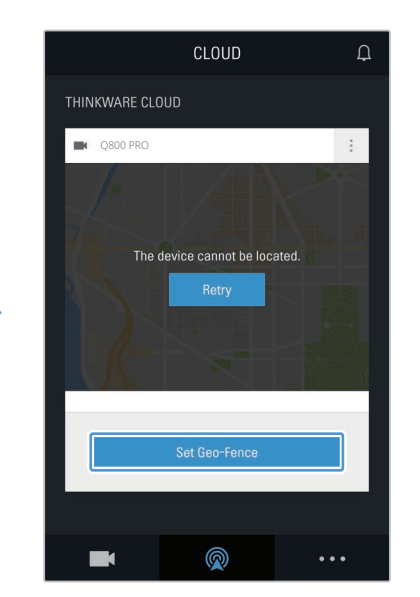

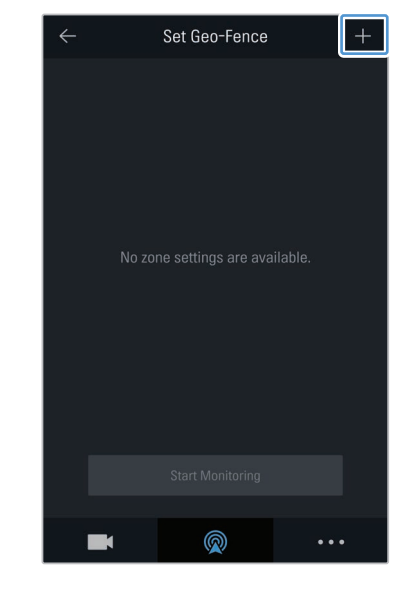

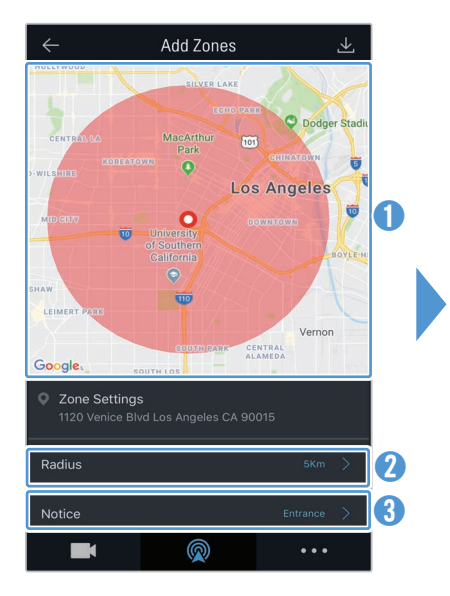

- ➊ Klepněte na požadovanou polohu na mapě.
- ➋ Klepněte na **Rádius** a vyberte vzdálenost.
- ➌ Klepněte na **Oznámení** a vyberte, zda chcete dostávat oznámení.

Klepněte na **Robinské proces Klepněte na Nastavit Geo-Fence**.

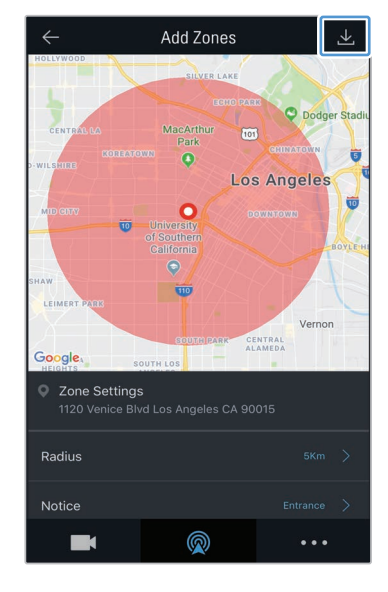

Klepněte na  $\boxed{\underline{\ast}}$ .

Klepněte na **+**.

# <span id="page-30-0"></span>**4.5.4 Používání funkce oznámení o nárazu během jízdy**

Můžete získávat oznámení, pokud dojde k nárazu do vozidla. Postupujte podle pokynů pro zapnutí oznámení o nárazu během jízdy.

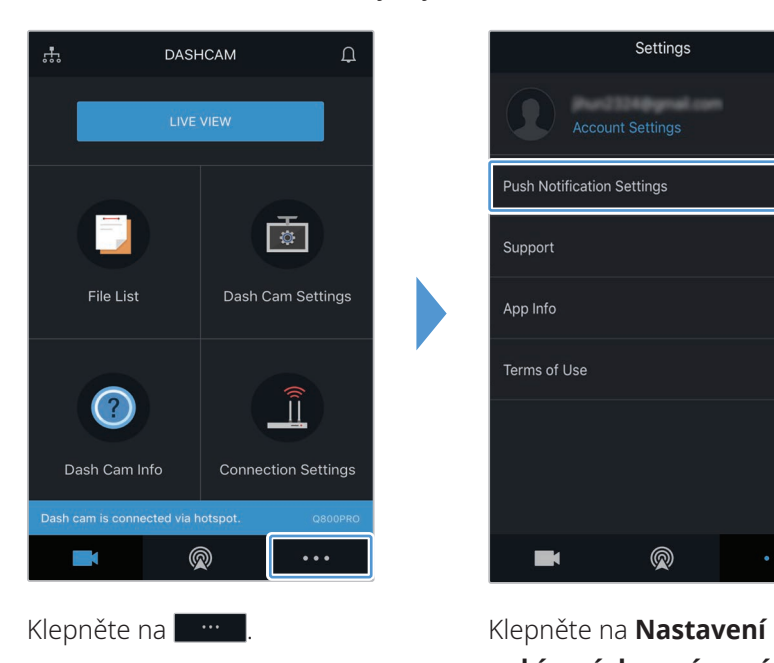

|                                   | Settings | Λ |
|-----------------------------------|----------|---|
| <b>Account Settings</b>           |          |   |
| <b>Push Notification Settings</b> |          |   |
| Support                           |          |   |
| App Info                          |          | > |
| Terms of Use                      |          |   |
|                                   |          |   |
|                                   |          |   |
|                                   |          |   |

**nabízených oznámení**.

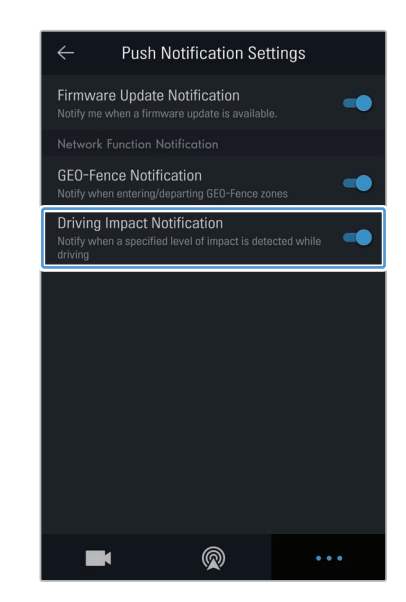

Klepněte na **Oznámení o nárazu během jízdy**.

### <span id="page-31-0"></span>**4.5.5 Zobrazování videí o nárazu během jízdy v cloudové službě.**

Můžete si zobrazovat videa o nárazu během jízdy nahraná v cloudové službě, pokud během jízdy dojde k detekování nárazu. Postupujte podle pokynů pro zobrazení videí o nárazu během jízdy.

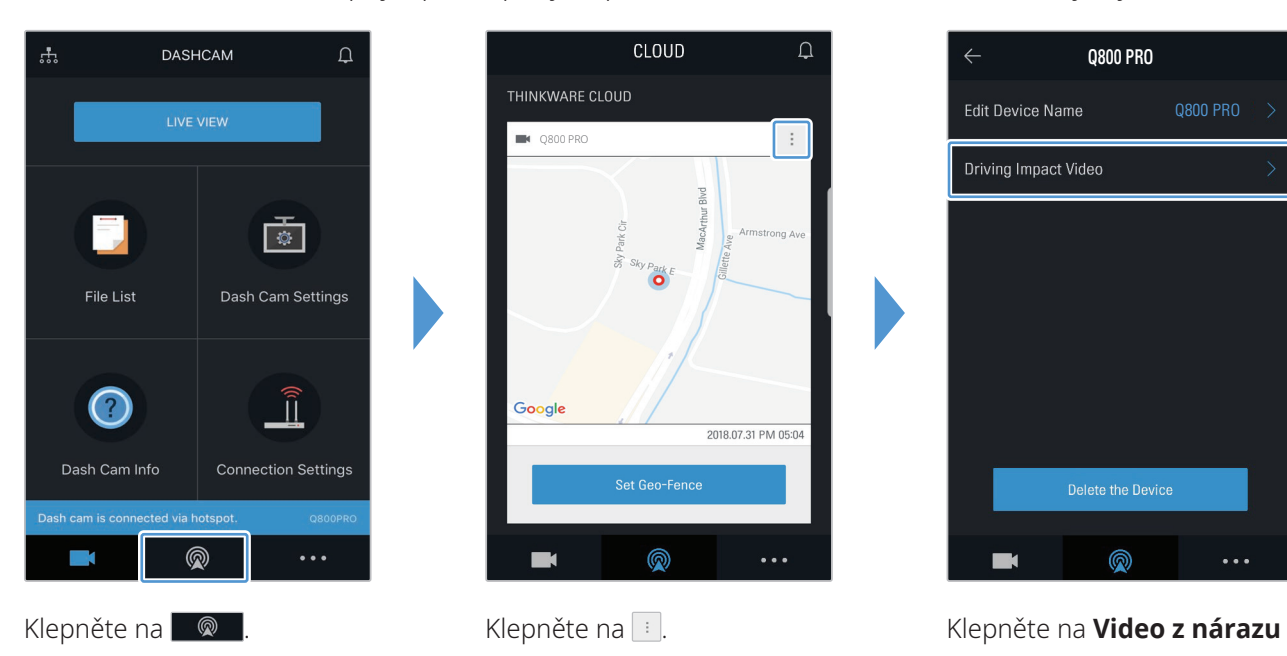

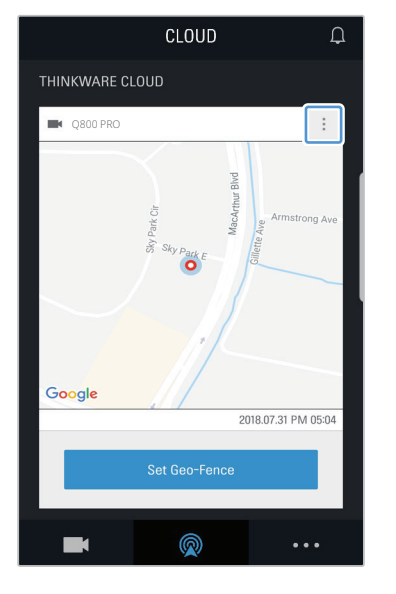

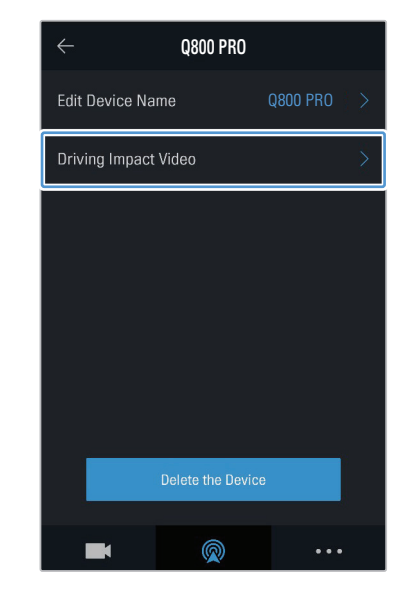

**během jízdy**.

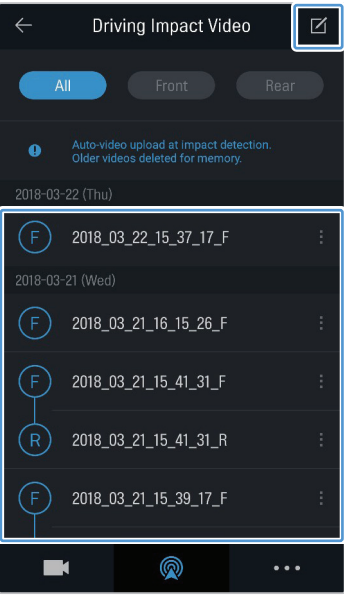

Klepněte na video z nárazu během jízdy, které chcete přehrát.

- Stažení videa z nárazu během jízdy z cloudového serveru
- **I** Klepněte na **a** a vyberte video ke stažení.
- **◯** Klepněte na > Stáhnout. Stažené video bude k dispozici v nabídce **Seznam souborů**.
- Vymazání videa z nárazu během jízdy z cloudového serveru
- **I** Klepněte na **¤** a vyberte video, které chcete vymazat.
- **➋** Klepněte na > **Ano/Vymazat**. Vybrané video bude vymazáno ze serveru cloudové služby.
- Abyste mohli používat cloudovou službu, musíte zapnout funkci sítě. Pro povolení nebo zakázání této funkce viz ["6.6.3 Nastavení odeslání videa nárazu při jízdě" na stránce 50.](#page-49-2)
- Rychlost nahrání a provoz cloudové služby se mohou lišit podle stavu vaší mobilní sítě a cloudové služby.

# <span id="page-32-1"></span><span id="page-32-0"></span>**5. Používání PC Viewer**

Na osobním počítači můžete prohlížet a spravovat video nahrávky a konfigurovat různé funkce produktu.

# **5.1 Požadavky na systém**

Ke spuštění PC viewer je zapotřebí následující:

- Procesor: Intel Core i5 nebo novější
- Paměť: 4 GB nebo více
- Operační systém: Windows 7 nebo novější (doporučeno 64bitový), macOS X10.8 Mountain Lion nebo novější
- Další: DirectX 9.0 nebo novější / Microsoft Explorer verze 7.0 nebo novější

PC Viewer nebude řádně fungovat na systémech s operačním systémem jiným, než jsou operační systémy uvedené v požadavcích na systém.

# **5.2 PC Viewer pro Windows**

## **5.2.1 Instalace PC Viewer (pro Windows)**

Nejnovější software PC Viewer si můžete stáhnout z webové stránky THINKWARE ([http://www.thinkware.](http://www.thinkware.com/Support/Download) [com/Support/Download](http://www.thinkware.com/Support/Download)).

Instalační soubor pro PC Viewer (setup.exe) je uložen v kořenové složce na paměťové kartě, která je součástí balení produktu. Postupujte podle pokynů pro instalování PC Viewer na vašem osobním počítači.

- 1 Vložte paměťovou kartu do čtečky paměťových karet připojené k vašemu osobnímu počítači.
- 2 Spusťte instalační soubor a dokončete instalaci podle pokynů poskytnutých průvodcem instalací. Po dokončení instalace se zobrazí ikona zástupce THINKWARE Dashcam Viewer.

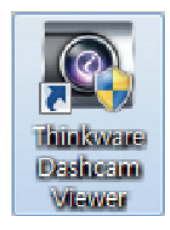

# <span id="page-33-0"></span>**5.2.2 Uspořádání obrazovky PC Viewer (pro Windows)**

Dále jsou stručné informace o uspořádání obrazovky PC Viewer.

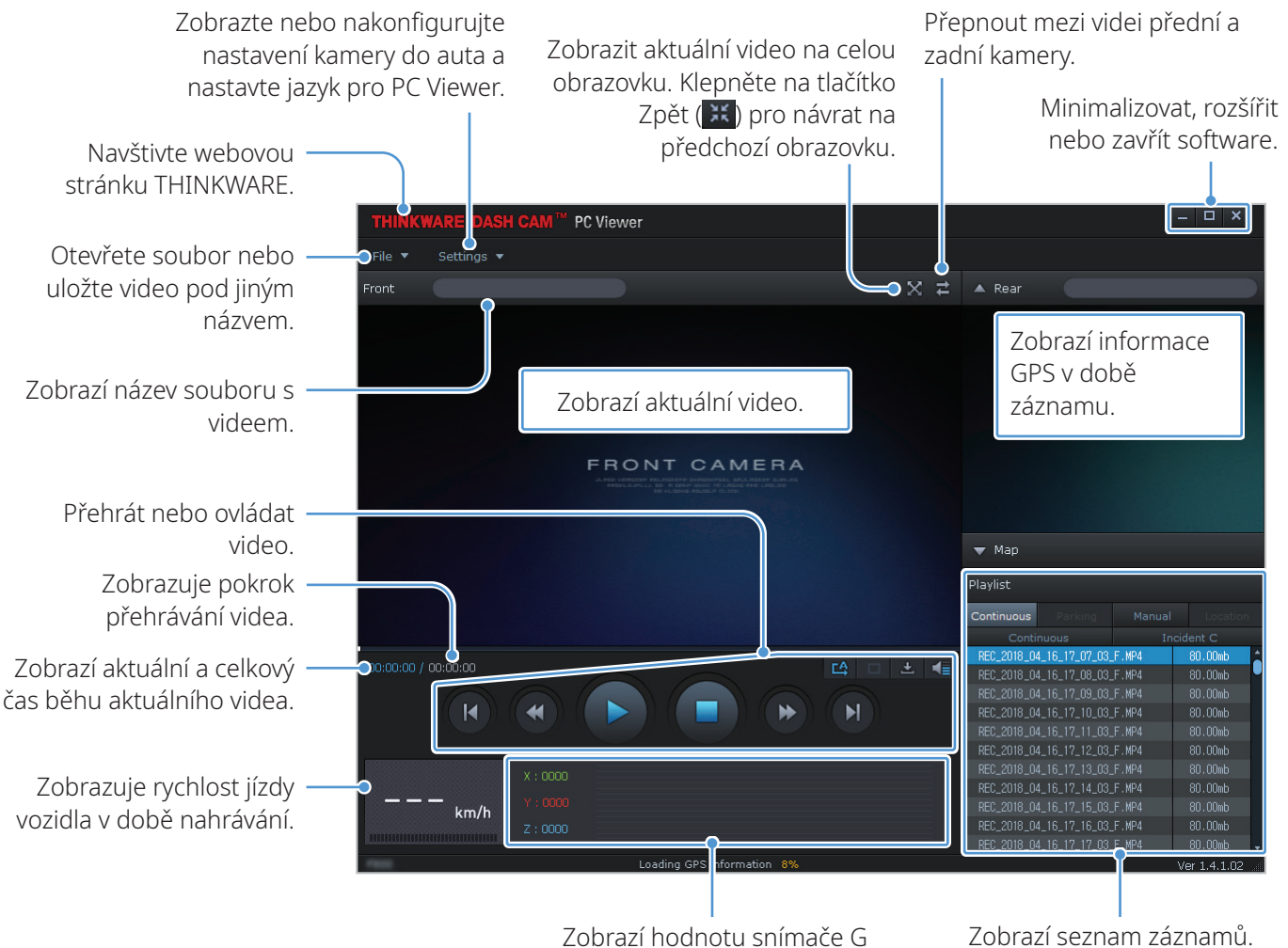

v době záznamu.

### <span id="page-34-0"></span>**5.2.3 Přehrávání video záznamů v PC Viewer (pro Windows)**

Postupujte podle pokynů pro přehrávání video záznamů.

- 1 Vypněte produkt a vyjměte paměťovou kartu.
- 2 Vložte paměťovou kartu do čtečky paměťových karet připojené k vašemu osobnímu počítači.
- 3 Dvakrát klikněte na zástupce PC viewer ( $\blacktriangle$ ) pro otevření programu. Video soubory na paměťové kartě se automaticky přidají do seznamu záznamů v pravém spodním rohu obrazovky PC Viewer. Uspořádání sekce seznamu záznamů je následující:

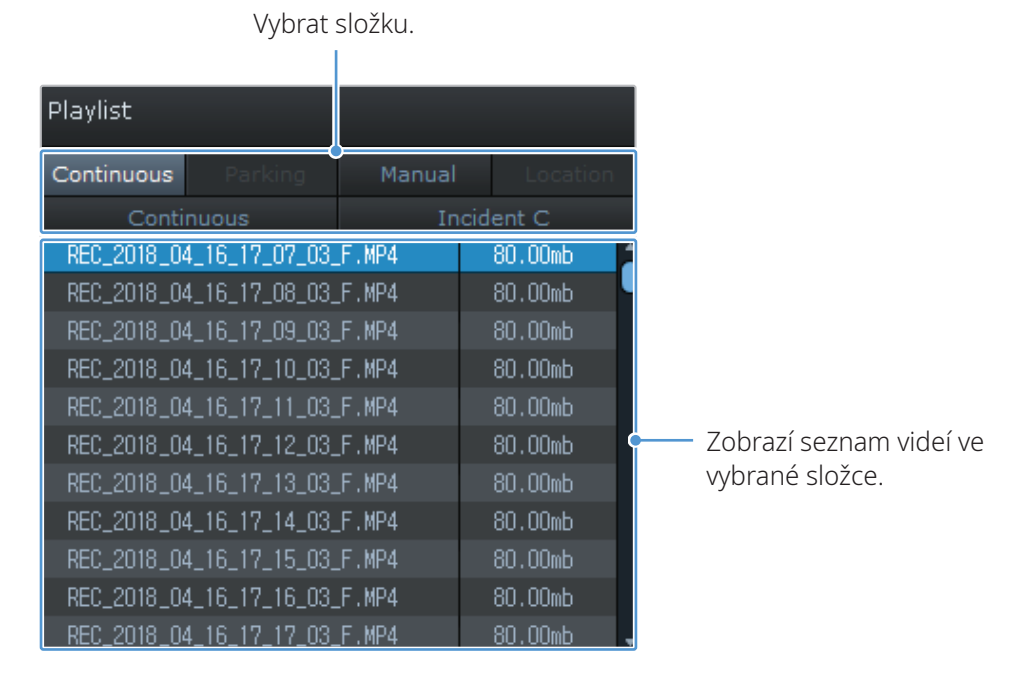

4 Po výběru složky s videem dvakrát klikněte na soubor s videem nebo klikněte na tlačítko Přehrát (▶) po výběru souboru s videem. Přehraje se vybraný soubor s videem.

Pokud se video soubory na paměťové kartě po spuštění PC Viewer automaticky nepřidají do seznamu záznamů, klikněte na **Soubor▼** > **Otevřít**, vyberte vyjímatelné ukládací zařízení pro paměťovou kartu a klikněte na **Potvrdit**.

# <span id="page-35-0"></span>**5.2.4 Přehled nabídky správy videa (pro Windows)**

Dále jsou stručné informace o nabídce ovládání videa v PC viewer.

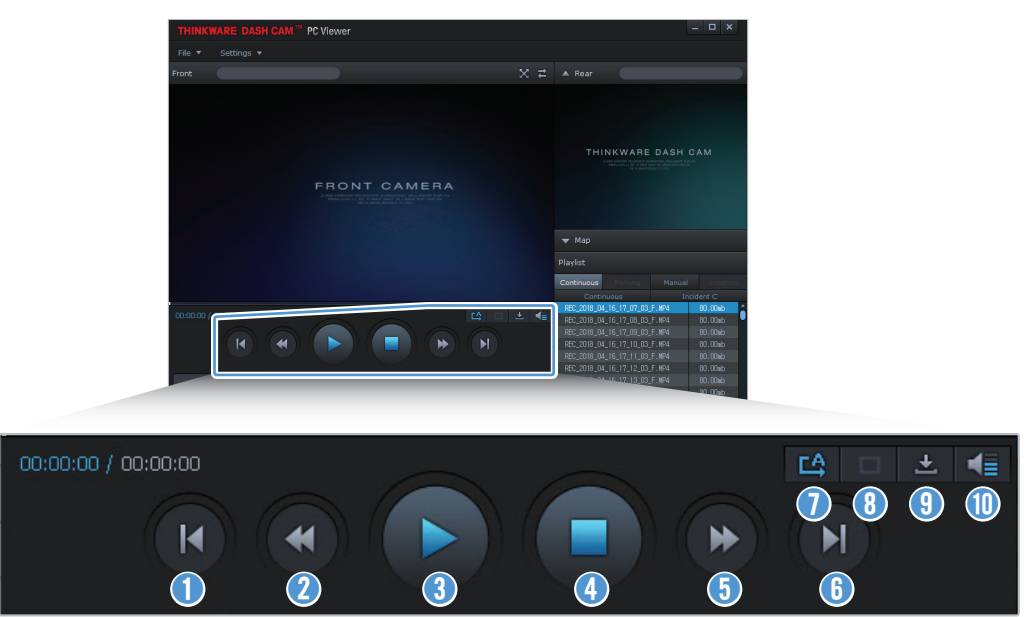

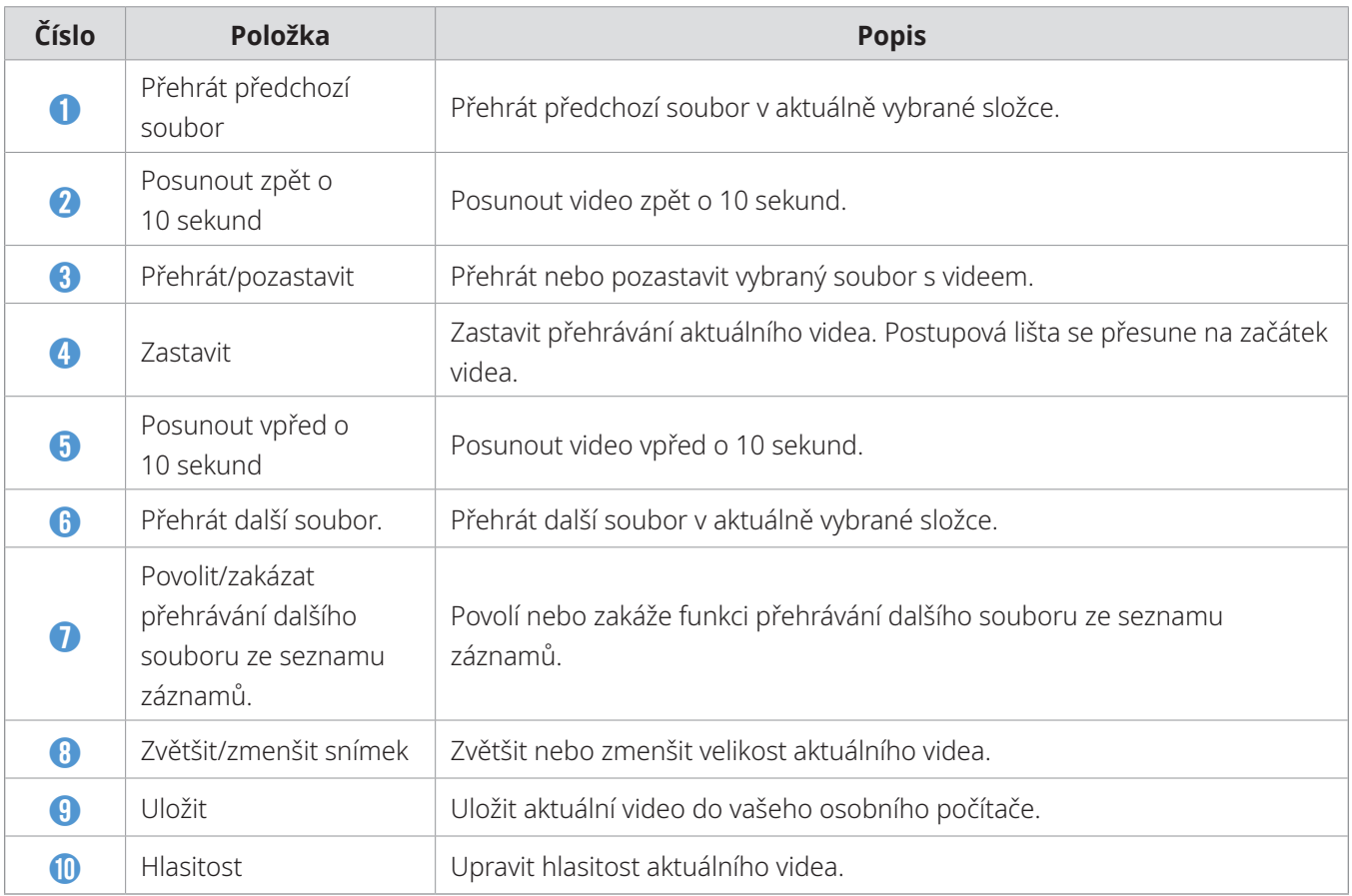

# <span id="page-36-0"></span>**5.3 PC Viewer pro Mac**

#### **5.3.1 Instalování PC Viewer (pro Mac)**

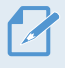

Nejnovější software PC Viewer si můžete stáhnout z webové stránky THINKWARE ([http://www.thinkware.](http://www.thinkware.com/Support/Download) [com/Support/Download](http://www.thinkware.com/Support/Download)).

Instalační soubor pro PC Viewer je uložen v kořenové složce na paměťové kartě, která je součástí

balení produktu. Postupujte podle pokynů pro instalování PC Viewer na vašem osobním počítači.

- 1 Vložte paměťovou kartu do vašeho osobního počítače pomocí čtečky karet SD nebo adaptéru karet SD, který je součástí balení s produktem.
- 2 Přesuňte soubor s názvem "dashcam\_viewer\_X.X.X.dmg" na plochu.
- 3 Dvakrát klikněte na dashcam viewer X.X.X.dmg a klikněte na aplikaci Otevřít prohlížeč kamery do auta.

Aplikace THINKWARE Dashcam Viewer se otevře.

# <span id="page-37-0"></span>**5.3.2 Uspořádání obrazovky PC Viewer (pro Mac)**

Dále jsou stručné informace o uspořádání obrazovky PC Viewer.

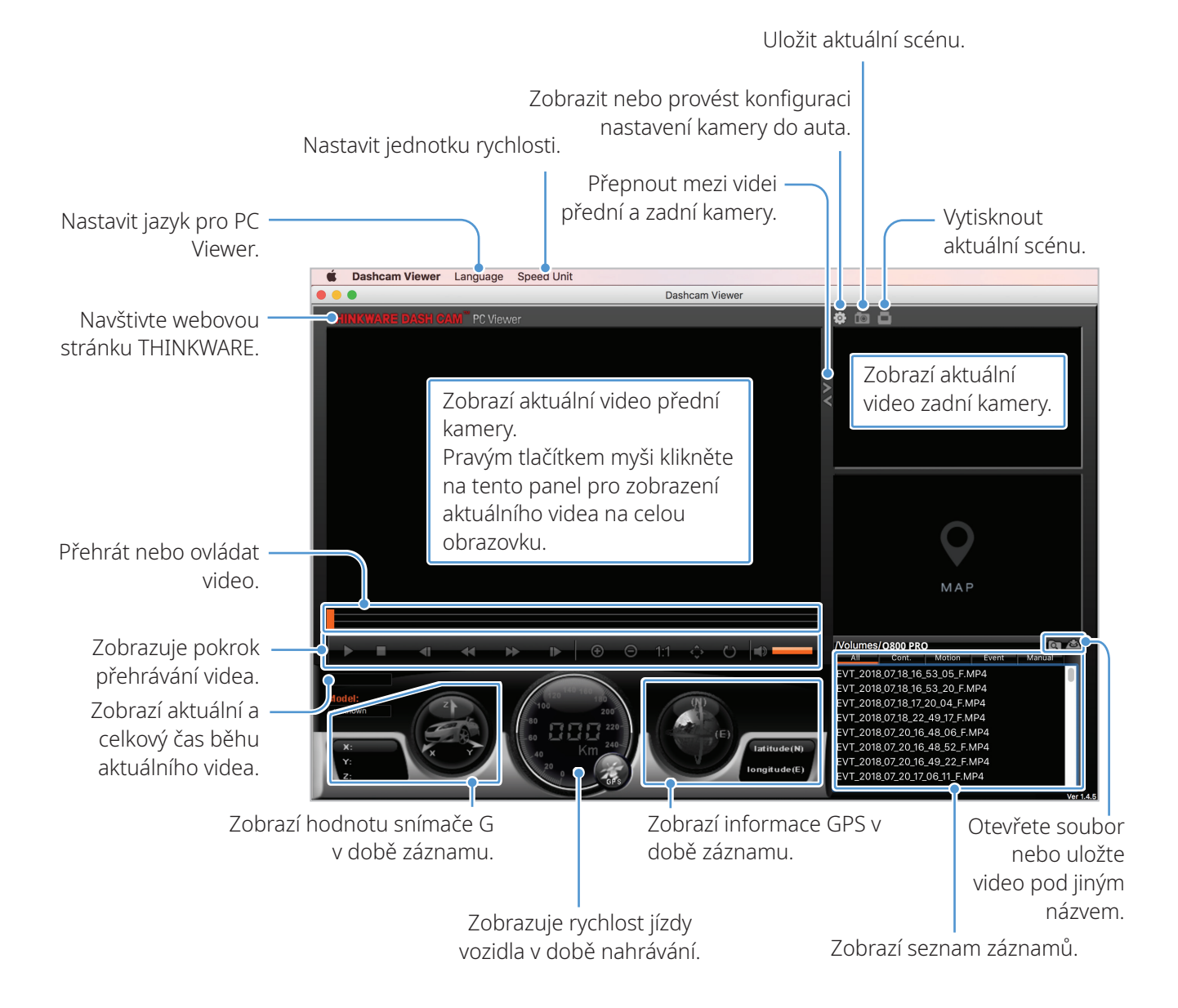

### <span id="page-38-0"></span>**5.3.3 Přehrávání nahraných videí v PC Viewer (pro Mac)**

Postupujte podle pokynů pro přehrávání video záznamů.

- 1 Vypněte produkt a vyjměte paměťovou kartu.
- 2 Vložte paměťovou kartu do vašeho zařízení Mac pomocí SD čtečky karet nebo adaptéru karet SD, který je součástí balení.
- 3 Otevřete PC Viewer.
- 4 Klikněte na **a a** najděte paměťovou kartu.

Video soubory na paměťové kartě se automaticky přidají do seznamu záznamů v pravém spodním rohu obrazovky PC Viewer. Uspořádání sekce seznamu záznamů je následující:

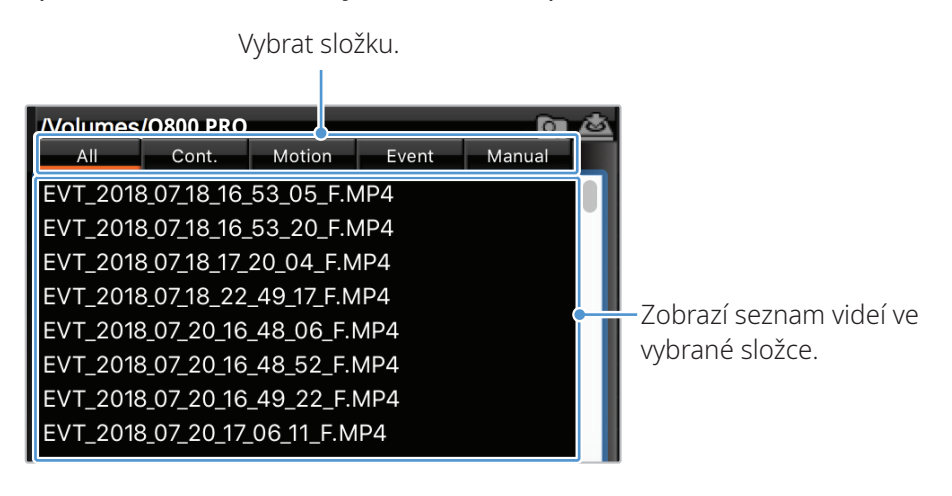

5 Po výběru složky s videem dvakrát klikněte na soubor s videem nebo klikněte na tlačítko Přehrát (▶) po výběru souboru s videem. Přehraje se vybraný soubor s videem.

# <span id="page-39-0"></span>**5.3.4 Přehled nabídky správy videa (pro Mac)**

Dále jsou stručné informace o nabídce ovládání videa v PC viewer.

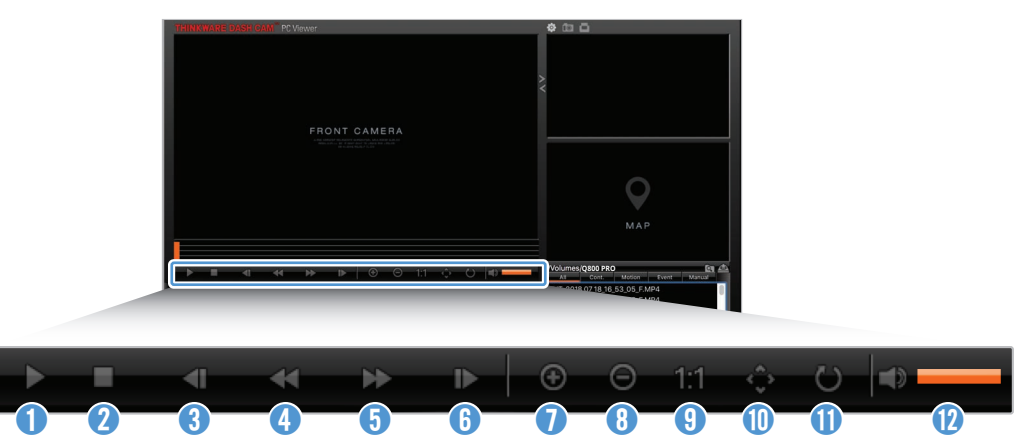

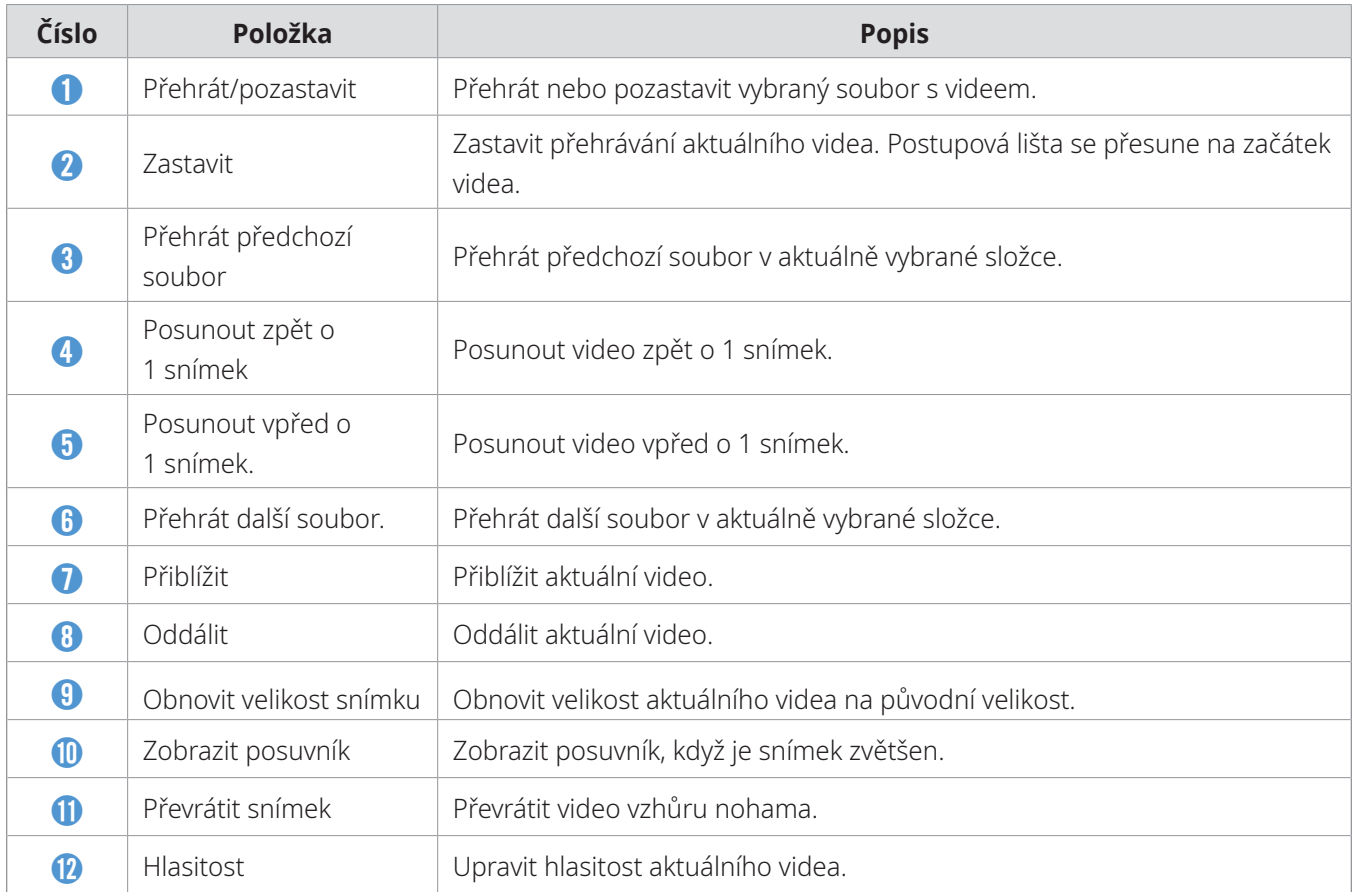

# <span id="page-40-0"></span>**6. Nastavení**

Pomocí mobilního prohlížeče nebo PC Viewer můžete nastavit funkce produktu podle svých potřeb a preferencí. Následující postupy se týkají mobilního prohlížeče.

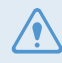

Během konfigurování nastavení v mobilním prohlížeči přestane zařízení nahrávat.

# **6.1 Správa paměťové karty**

## **6.1.1 Nastavení oddílů paměťové karty**

Můžete nastavit oddíly paměťové karty a upravit tak ukládací prostor pro různé typy video záznamů. Viz následující pokyny ohledně nastavení oddílů paměťové karty.

- 1 V mobilním prohlížeči klepněte na **Nastavení kamery do auta** > **Nastavení paměťové karty**.
- 2 V **Oddíl paměti** vyberte požadovaný typ oddílu paměti. Nové nastavení se automaticky použije.

### **6.1.2 Formátování paměťové karty**

Tato nabídka umožňuje provést formátování paměťové karty, kterou jste vložili do produktu. Viz následující pokyny ohledně formátování paměťové karty.

- 1 V mobilním prohlížeči klepněte na **Nastavení kamery do auta** > **Nastavení paměťové karty**<sup>a</sup> klepněte na tlačítko **Formátovat** v **Formátování paměťové karty**.
- 2 V **Formátování paměťové karty** klepněte na **OK** pro zahájení formátování paměti. Všechna data uložená na paměťové kartě se po formátování vymažou. Klepněte na **Zrušit** pro zrušení formátování paměti.

### **6.1.3 Konfigurování funkce přepsání videa**

Tato nabídka umožňuje přepsání nejstarších video souborů v úložišti vyhrazeném pro každý režim novými video soubory.

- 1 V mobilním prohlížeči klepněte na **Nastavení kamery do auta** > **Nastavení paměťové karty**.
- 2 V **Přepsat videa** vyberte režimy, které umožňují přepsání videa. Nové nastavení se automaticky použije.

# <span id="page-41-0"></span>**6.2 Nastavení kamery**

Můžete upravit jas pohledu dopředu a pohledu dozadu a převrátit snímek pohledu dozadu.

#### **6.2.1 Nastavení jasu přední kamery**

Můžete nastavit jas záznamu pohledu dopředu. Viz následující pokyny ohledně nastavení jasu.

- 1 V mobilním prohlížeči klepněte na **Nastavení kamery do auta** > **Nastavení kamery**.
- 2 V **Jas-přední** vyberte **Tmavý**, **Střední** nebo **Jasný**. Nové nastavení se automaticky použije.

#### **6.2.2 Nastavení jasu zadní kamery**

Můžete nastavit jas záznamu pohledu dozadu. Viz následující pokyny ohledně nastavení jasu.

- 1 V mobilním prohlížeči klepněte na **Nastavení kamery do auta** > **Nastavení kamery**.
- 2 V **Jas-zadní** vyberte **Tmavý**, **Střední** nebo **Jasný**. Nové nastavení se automaticky použije.

#### **6.2.3 Převrácení pohledu dozadu**

Můžete převrátit snímek pohledu dozadu. Postupujte podle pokynů pro aktivování této funkce.

- 1 V mobilním prohlížeči klepněte na **Nastavení kamery do auta** > **Nastavení kamery**.
- 2 V **Otočit zadní kameru** vyberte **Povoleno** nebo **Zakázáno**. Nové nastavení se automaticky použije.

# <span id="page-42-0"></span>**6.3 Nastavení funkcí záznamu**

Můžete nastavit a upravit různé funkce pro záznam, včetně citlivosti detekce pro záznam, když produkt detekuje během nepřetržitého záznamu náraz.

#### **6.3.1 Nastavení citlivosti detekce nárazu v nepřetržitém režimu**

Můžete nastavit citlivost detekce pro záznam, když je během jízdy detekován náraz. Když nastavujete citlivost, musíte zvážit silniční podmínky, dopravní situaci a váš styl řízení.

- 1 V mobilním prohlížeči klepněte na **Nastavení kamery do auta** > **Nastavení záznamu**.
- 2 V **Citlivost záznamu při incidentu v nepřetržitém režimu** vyberte požadovanou citlivost. Nové nastavení se automaticky použije.

#### **6.3.2 Nastavení funkce super nočního vidění**

Pokud si aktivujete funkci super nočního vidění, můžete během parkování v noci nahrávat jasná videa s vysokým rozlišením. Postupujte podle pokynů pro výběr režimu záznamu pro používání funkce super nočního vidění.

- 1 V mobilním prohlížeči klepněte na **Nastavení kamery do auta** > **Nastavení záznamu**.
- 2 V **Super noční vidění** vyberte požadovaný režim záznamu pro použití funkce super nočního vidění. Nové nastavení se automaticky použije.

### **6.3.3 Nastavení parkovacího režimu**

Můžete nastavit provozní režim produktu, když je vozidlo zaparkováno. Postupujte podle pokynů pro nastavení parkovacího režimu.

Pro používání parkovacího režimu musíte nainstalovat kabel pro pevné zapojení (volitelný). Pokud není produkt trvale napájen, přestane nahrávat při vypnutí motoru vozidla.

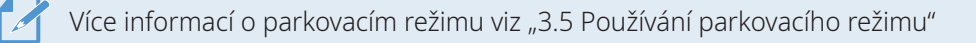

1 V mobilním prohlížeči klepněte na **Nastavení kamery do auta** > **Nastavení záznamu**.

2 V **Parkovací režim** vyberte požadovanou možnost parkovacího režimu. Nové nastavení se automaticky použije.

#### <span id="page-43-0"></span>**6.3.4 Nastavení citlivosti nárazu v parkovacím režimu**

Můžete nastavit citlivost detekce pro záznam, když je během parkování detekován náraz. Viz následující pokyny ohledně nastavení citlivosti nárazu během parkování.

- 1 V mobilním prohlížeči klepněte na **Nastavení kamery do auta** > **Nastavení záznamu**.
- 2 V **Citlivost nárazu v parkovacím režimu** vyberte požadovanou citlivost. Nové nastavení se automaticky použije.

#### **6.3.5 Nastavení citlivosti detekce pohybu**

Funkce detekce pohybu nahrává video, když je pohybující se objekt detekován v blízkosti vašeho vozidla. Viz následující pokyny ohledně nastavení citlivosti detekce pohybu.

- 1 V mobilním prohlížeči klepněte na **Nastavení kamery do auta** > **Nastavení záznamu**.
- 2 V **Citlivost detekce pohybu** vyberte požadovanou citlivost. Nové nastavení se automaticky použije.

#### **6.3.6 Nastavení funkce časovače záznamu**

Když aktivujete funkci časovače záznamu, produkt bude nahrávat video v parkovacím režimu v předem nastaveném čase. Viz následující pokyny ohledně nastavení času.

1 V mobilním prohlížeči klepněte na **Nastavení kamery do auta** > **Nastavení záznamu**.

2 V **Časovač záznamu** vyberte požadovaný čas. Nové nastavení se automaticky použije.

Autobaterie se nebude nabíjet, když je vozidlo zaparkované. Když nahráváte v parkovacím režimu po delší dobu, může se autobaterie vybít a nebude možné vozidlo nastartovat.

#### **6.3.7 Nastavení funkce ochrany baterie**

Můžete nastavit používání funkce ochrany baterie. Postupujte podle pokynů pro aktivování této funkce.

1 V mobilním prohlížeči klepněte na **Nastavení kamery do auta** > **Nastavení záznamu**.

2 V **Ochrana baterie** vyberte **Povoleno** nebo **Zakázáno**. Nové nastavení se automaticky použije.

### <span id="page-44-0"></span>**6.3.8 Nastavení funkce vypínacího napětí baterie**

Můžete nastavit napěťové omezení pro zastavení záznamu při používání funkce vypínání pří nízkém napětí. Viz následující pokyny pro nastavení napětí.

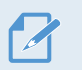

- Vypínací napětí baterie lze nastavit pouze tehdy, když nastavení **Ochrana baterie** je **Povoleno**.
- Pokud je hodnota vypínacího napětí příliš nízká, produkt může úplně vyčerpat baterii v závislosti na podmínkách, jako je typ vozidla nebo teplota.
- 1 V mobilním prohlížeči klepněte na **Nastavení kamery do auta** > **Nastavení záznamu**.
- 2 V **12 V** nebo **24 V** vyberte požadované napětí.

U vozidel používajících baterii 12 V (většina osobních vozidel) proveďte konfiguraci nastavení **12 V**. U vozidel používajících baterii 24 V (nákladní vozidla a komerční vozidla) upravte nastavení **24 V**. Nové nastavení se automaticky použije.

#### **6.3.9 Nastavení funkce ochrany baterie pro zimní období**

Můžete nastavit měsíc (měsíce) během zimního období pro použití ochrany vozidla před nízkou úrovní napětí. Viz následující pokyny ohledně nastavení měsíce (měsíců).

- 1 V mobilním prohlížeči klepněte na **Nastavení kamery do auta** > **Nastavení záznamu**.
- 2 V **Ochrana baterie v zimním období** vyberte měsíc (měsíce) pro použití funkce ochrany baterie. Nové nastavení se automaticky použije.

# **6.4 Nastavení funkcí silniční bezpečnosti**

Můžete aktivovat nebo deaktivovat systém upozornění na bezpečnostní kamery, systém varování při neúmyslném opuštění jízdního pruhu (LDWS), systém varování před čelním střetem (FCWS), systém varování před čelním střetem při nízké rychlosti (FCWS – nízká rychlost) a systém upozornění na odjezd vozidla vpředu (FVDW).

#### **6.4.1 Nastavení bezpečnostních kamer**

Když se vozidlo blíží k zóně rychlostního limitu nebo jí projíždí, systém upozornění na bezpečnostní kamery přijme signály GPS a data bezpečnostní kamery. Viz následující pokyny ohledně povolení nebo zakázání této funkce.

- 1 V mobilním prohlížeči klepněte na **Nastavení Kamery do auta** > **Nastavení silniční bezpečnosti**.
- 2 V **Bezpečnostní kamery** vyberte **Povoleno** nebo **Zakázáno**. Nové nastavení se automaticky použije.

#### <span id="page-45-0"></span>**6.4.2 Nastavení upozornění na mobilní zónu**

Postupujte podle pokynů pro zapnutí nebo vypnutí upozornění na mobilní zónu.

- 1 V mobilním prohlížeči klepněte na **Nastavení kamery do auta** > **Nastavení silniční bezpečnosti**.
- 2 V **Upozornění na mobilní zónu** vyberte **Povoleno** nebo **Zakázáno**. Nové nastavení se automaticky použije.

#### **6.4.3 Identifikování typu vozidla**

Viz následující pokyny ohledně inicializace nastavení kalibrace ADAS.

- 1 V mobilním prohlížeči klepněte na **Nastavení kamery do auta** > **Nastavení silniční bezpečnosti**.
- 2 V **Typ vozidla** vyberte váš typ vozidla. Nové nastavení se automaticky použije.

#### **6.4.4 Inicializace nastavení kalibrace ADAS**

Viz následující pokyny ohledně identifikování typu vašeho vozidla pro používání funkce ADAS.

- 1 V mobilním prohlížeči klepněte na **Nastavení kamery do auta** > **Nastavení silniční bezpečnosti** a klepněte na tlačítko **Resetovat** v **Inicializovat ADAS**.
- 2 V **Inicializovat ADAS** klepněte na **Potvrdit** pro zahájení inicializace. Klepněte na **Zrušit** pro zrušení inicializace.

#### **6.4.5 Nastavení citlivosti varování při neúmyslném opuštění jízdního pruhu**

Když vozidlo opustí jeho jízdní pruh, LDWS bude detekovat opuštění jízdního pruhu pomocí snímku videa v reálném čase a varovat řidiče. Viz následující pokyny ohledně nastavení citlivosti detekce nebo aktivování či deaktivování této funkce.

- 1 V mobilním prohlížeči klepněte na **Nastavení kamery do auta** > **Nastavení silniční bezpečnosti**.
- 2 V **LDWS (varování při neúmyslném opuštění jízdního pruhu)** vyberte požadovanou citlivost. Nové nastavení se automaticky použije.

### <span id="page-46-0"></span>**6.4.6 Nastavení rychlosti detekce opuštění jízdního pruhu**

Můžete změnit rychlost detekce opuštění jízdního pruhu. Viz následující pokyny ohledně nastavení rychlosti detekce opuštění jízdního pruhu.

- 1 V mobilním prohlížeči klepněte na **Nastavení kamery do auta** > **Nastavení silniční bezpečnosti**.
- 2 V **Rychlost LDWS** vyberte požadovanou citlivost. Nové nastavení se automaticky použije.

#### **6.4.7 Nastavení citlivosti detekce před čelním střetem**

Když vozidlo jede rychlostí 30 km/h nebo vyšší, FCWS (varování před čelním střetem) detekuje nebezpečí čelního střetu pomocí snímku videa v reálném čase a varuje řidiče. Viz následující pokyny ohledně nastavení citlivosti detekce nebo aktivování či deaktivování této funkce.

- 1 V mobilním prohlížeči klepněte na **Nastavení kamery do auta** > **Nastavení silniční bezpečnosti**.
- 2 V **FCWS (varování před čelním střetem)** vyberte požadovanou citlivost. Nové nastavení se automaticky použije.

#### **6.4.8 Nastavení citlivosti detekce čelního střetu při nízké rychlosti**

Když vozidlo jede rychlostí 30 km/h nebo nižší, varování před čelním střetem při nízké rychlosti (FCWS) detekuje nebezpečí čelního střetu pomocí snímku videa v reálném čase a varuje řidiče. Viz následující pokyny ohledně nastavení citlivosti detekce nebo aktivování či deaktivování této funkce.

- 1 V mobilním prohlížeči klepněte na **Nastavení kamery do auta** > **Nastavení silniční bezpečnosti**.
- 2 V **Varování před čelním střetem při nízké rychlosti (FCWS)** vyberte požadovanou citlivost. Nové nastavení se automaticky použije.

#### **6.4.9 Nastavení FVDW (Front Vehicle Departure Warning = upozornění na odjezd vozidla vpředu)**

Když se vozidlo v silničním provozu zastaví, tato funkce detekuje odjezd vozidla vpředu a upozorní řidiče. Viz následující pokyny ohledně povolení nebo zakázání této funkce.

- 1 V mobilním prohlížeči klepněte na **Nastavení kamery do auta** > **Nastavení silniční bezpečnosti**.
- 2 V **FVDW (upozornění na odjezd vozidla vpředu)** vyberte **Povoleno** nebo **Zakázáno**. Nové nastavení se automaticky použije.

# <span id="page-47-0"></span>**6.5 Konfigurování nastavení systému**

Tato nabídka vám umožňuje nakonfigurovat nastavení hardwaru, která se globálně použijí na systém během provozu, jako například jazyk zobrazení a jas obrazovky.

#### **6.5.1 Nastavení jazyka zobrazení**

Vyberte jazyk pro zobrazení na obrazovce. Postupujte podle pokynů pro výběr jazyka.

- 1 V mobilním prohlížeči klepněte na **Nastavení kamery do auta** > **Nastavení systému**.
- 2 V **Jazyk** vyberte požadovaný jazyk. Nové nastavení se automaticky použije.

#### <span id="page-47-1"></span>**6.5.2 Upravení hlasitosti systému**

Tato nabídka umožňuje upravit hlasitost hlasového navádění. Postupujte podle pokynů pro úpravu hlasitosti.

- 1 V mobilním prohlížeči klepněte na **Nastavení kamery do auta** > **Nastavení systému**.
- 2 V **Hlasitost** vyberte **0**, **1**, **2** nebo **3**. Nové nastavení se automaticky použije.

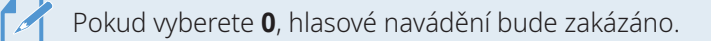

#### **6.5.3 Nastavení bezpečnostní kontrolky LED**

Postupujte podle pokynů pro zapnutí nebo vypnutí bezpečnostní kontrolky LED.

- 1 V mobilním prohlížeči klepněte na **Nastavení kamery do auta** > **Nastavení systému**.
- 2 V **Bezpečnostní kontrolka LED** vyberte požadovaný režim. Nové nastavení se automaticky použije.

#### **6.5.4 Nastavení kontrolky LED zadní kamery**

Postupujte podle pokynů pro zapnutí nebo vypnutí kontrolky LED zadní kamery.

- 1 V mobilním prohlížeči klepněte na **Nastavení kamery do auta** > **Nastavení systému**.
- 2 V **Kontrolka LED zadní kamery** vyberte **Povoleno** nebo **Zakázáno**. Nové nastavení se automaticky použije.

#### <span id="page-48-0"></span>**6.5.5 Nastavení časového pásma**

Postupujte podle pokynů pro nastavení časového pásma.

- 1 V mobilním prohlížeči klepněte na **Nastavení kamery do auta** > **Nastavení systému**.
- 2 V **Časové pásmo** vyberte požadované časové pásmo. Nové nastavení se automaticky použije.

#### **6.5.6 Nastavení změny letního/zimního času**

Postupujte podle pokynů pro nastavení změny letního/zimního času.

- 1 V mobilním prohlížeči klepněte na **Nastavení kamery do auta** > **Nastavení systému**.
- 2 V **Změna času** vyberte **Povoleno** nebo **Zakázáno**. Nové nastavení se automaticky použije.

### **6.5.7 Nastavení jednotky rychlosti**

Postupujte podle pokynů pro nastavení jednotky rychlosti.

- 1 V mobilním prohlížeči klepněte na **Nastavení kamery do auta** > **Nastavení systému**.
- 2 V **Jednotka rychlosti** vyberte **km/h** nebo **mph**.

### **6.5.8 Nastavení zobrazení rychlosti**

Postupujte podle pokynů pro zapnutí nebo vypnutí funkce zobrazení rychlosti.

- 1 V mobilním prohlížeči klepněte na **Nastavení kamery do auta** > **Nastavení systému**.
- 2 V **Zobrazení rychlosti** vyberte **Povoleno** nebo **Zakázáno**. Nové nastavení se automaticky použije.

### **6.5.9 Nastavení záznamu hlasu**

Postupujte podle pokynů pro zapnutí nebo vypnutí funkce záznamu hlasu.

- 1 V mobilním prohlížeči klepněte na **Nastavení kamery do auta** > **Záznam hlasu**.
- 2 V **Záznam hlasu** vyberte **Povoleno** nebo **Zakázáno**. Nové nastavení se automaticky použije.

# <span id="page-49-0"></span>**6.6 Konfigurace nastavení funkce sítě**

Můžete aktivovat nebo deaktivovat funkce sítě a oznámení o nárazu během jízdy.

#### <span id="page-49-1"></span>**6.6.1 Nastavení funkce sítě**

Postupujte podle pokynů pro zapnutí nebo vypnutí funkce sítě.

- 1 V mobilním prohlížeči klepněte na **Nastavení kamery do auta** > **Nastavení funkce sítě**.
- 2 V **Funkce sítě** vyberte **Povoleno** nebo **Zakázáno**. Nové nastavení se automaticky použije.

#### **6.6.2 Nastavení citlivosti oznámení o nárazu během jízdy**

Můžete nastavit citlivost detekce pro oznámení, když je během jízdy detekován náraz. Postupujte podle pokynů pro výběr citlivosti pro oznámení o nárazu během jízdy.

- 1 V mobilním prohlížeči klepněte na **Nastavení kamery do auta** > **Nastavení funkce sítě**.
- 2 V **Oznámení o nárazu během jízdy** vyberte požadovanou citlivost. Nové nastavení se automaticky použije.

1G: Zrychlení 1G se rovná změně rychlosti přibližně 35 kilometrů za hodinu (22 mph) za každou uplynutou sekundu.

- $\cdot$  Náraz 1 = 3G
- <span id="page-49-2"></span> $\cdot$  Náraz 2 = 4G

#### **6.6.3 Nastavení odeslání videa nárazu při jízdě**

Můžete vybrat odeslání videí z nárazu během jízdy na cloudový server, pokud během jízdy dojde k detekování nárazu. Postupujte podle pokynů pro povolení nebo zakázání této funkce.

- 1 V mobilním prohlížeči klepněte na **Nastavení kamery do auta** > **Nastavení funkce sítě**.
- 2 V **Nahrát video z nárazu během jízdy** vyberte **Povoleno** nebo **Zakázáno**. Nové nastavení se automaticky použije.

# <span id="page-50-0"></span>**7. Přístup k informacím o produktu**

Noví uživatelé mohou využívat základní informace o produktu, které jsou k dispozici na obrazovce Nabídka.

# **7.1 Zobrazení informací o produktu**

V mobilním prohlížeči klepněte na **Informace o kameře do auta** pro zobrazení informací o produktu. Na obrazovce se zobrazí následující informace o produktu.

- Název modelu
- Ver. firmwaru
- Ver. bezpečnostní kamery

- Velikost paměti
- MÍSTNÍ ID
- Informace GPS

# **7.2 Přístup a konfigurování GPS**

Modul GPS se používá k vložení polohových dat do nahraných videí. V mobilním prohlížeči klepněte na **Informace o kameře do auta** > **Informace GPS** pro zobrazení funkcí GPS. Stav připojení, síla signálu, čas (UTC), rychlost vozidla, aktuální nadmořská výška a parametr horizontální přesnosti (HDOP) se zobrazí na obrazovce.

Klepněte na  $\odot$  pro inicializaci GPS a umožnění lokalizování aktuální polohy.

**Parametr horizontální přesnosti (HDOP)** HDOP je hodnota, která se vztahuje na odchylku GPS kvůli polohování satelitů.

# <span id="page-51-0"></span>**8. Aktualizace firmwaru**

Aktualizace firmwaru jsou poskytnuty pro zlepšení funkcí produktu, provozu nebo zvýšení stability. Pro optimální provoz produktu udržujte váš firmware vždy aktualizovaný.

Postupujte podle pokynů pro upgradování firmwaru.

- 1 Na vašem osobním počítači otevřete webový prohlížeč a jděte na [http://www.thinkware.com/](http://www.thinkware.com/Support/Download) [Support/Download.](http://www.thinkware.com/Support/Download)
- 2 Vyberte produkt a stáhněte si soubor s nejnovější aktualizací firmwaru.
- 3 Rozbalte stažený soubor.
- 4 Odpojte napájení produktu a vyjměte paměťovou kartu.
- 5 Na osobním počítači otevřete paměťovou kartu a zkopírujte soubor s aktualizací firmwaru do kořenové složky na paměťové kartě.
- 6 Nechte napájení odpojené od produktu a vložte paměťovou kartu do slotu paměťové karty na produktu.
- 7 Připojte napájecí kabel k produktu a zapněte napájení (ACC) nebo nastartujte motor pro zapnutí produktu. Aktualizace firmwaru se automaticky spustí a systém po dokončení aktualizace firmwaru provede restartování.

Během upgradování neodpojujte napájení ani nevyjímejte paměťovou kartu z produktu. To může způsobit vážné poškození produktu nebo dat uložených na paměťové kartě.

Firmware můžete také aktualizovat v mobilním prohlížeči a PC Viewer.

# **9. Resetování produktu**

Současně stiskněte a podržte tlačítka záznamu hlasu ( $\bigcirc$ ) a manuálního záznamu ( $\bigcirc$ )), až uslyšíte pípnutí.

# <span id="page-52-0"></span>**10.Řešení problémů**

V následující tabulce jsou uvedeny problémy, se kterými se uživatel může setkat během používání zařízení, a opatření k jejich vyřešení. Pokud po učinění opatření uvedených v této tabulce problém přetrvává, obraťte se na zákaznické centrum.

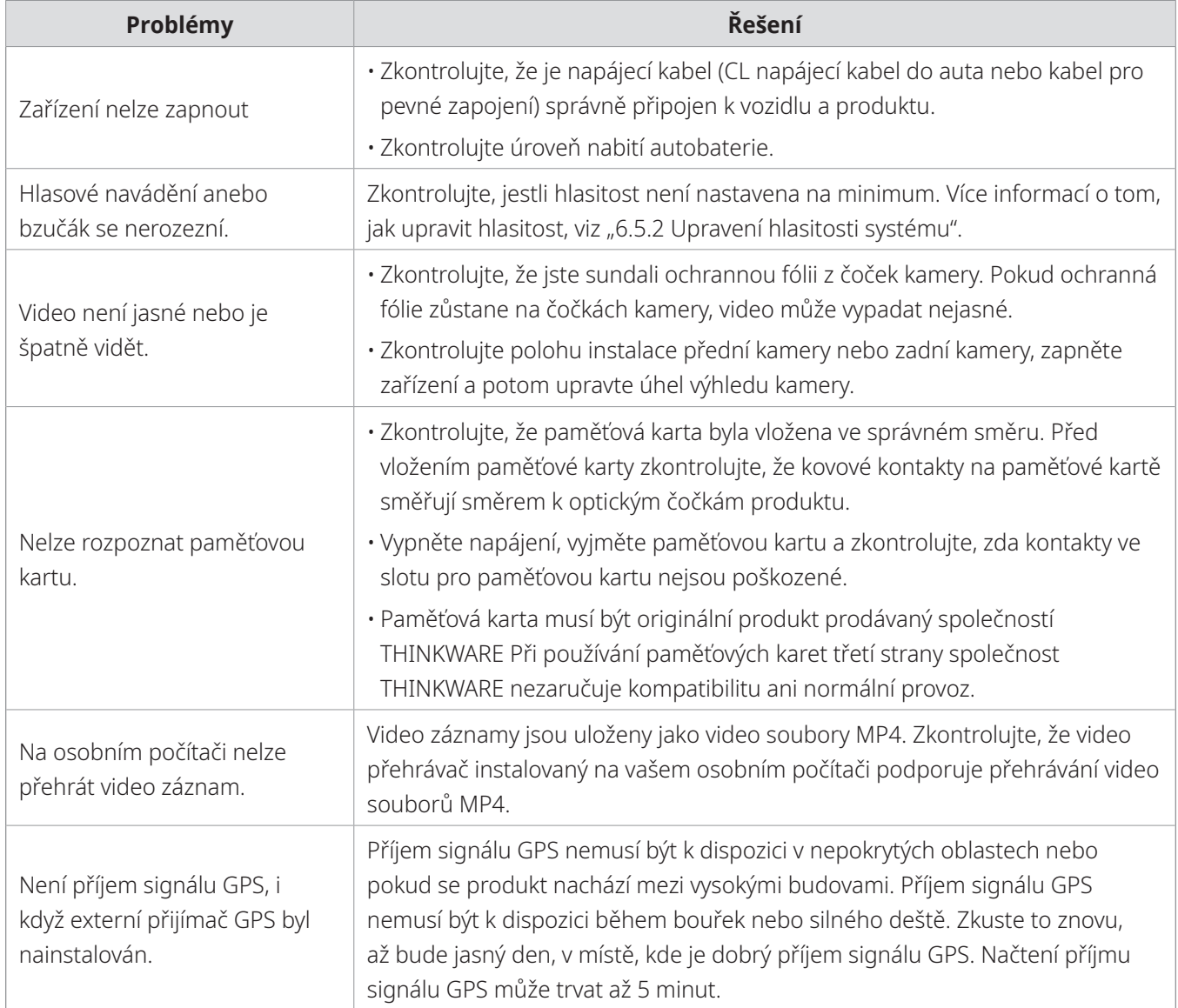

# <span id="page-53-0"></span>**11.Specifikace**

Specifikace produktu jsou uvedeny v následující tabulce.

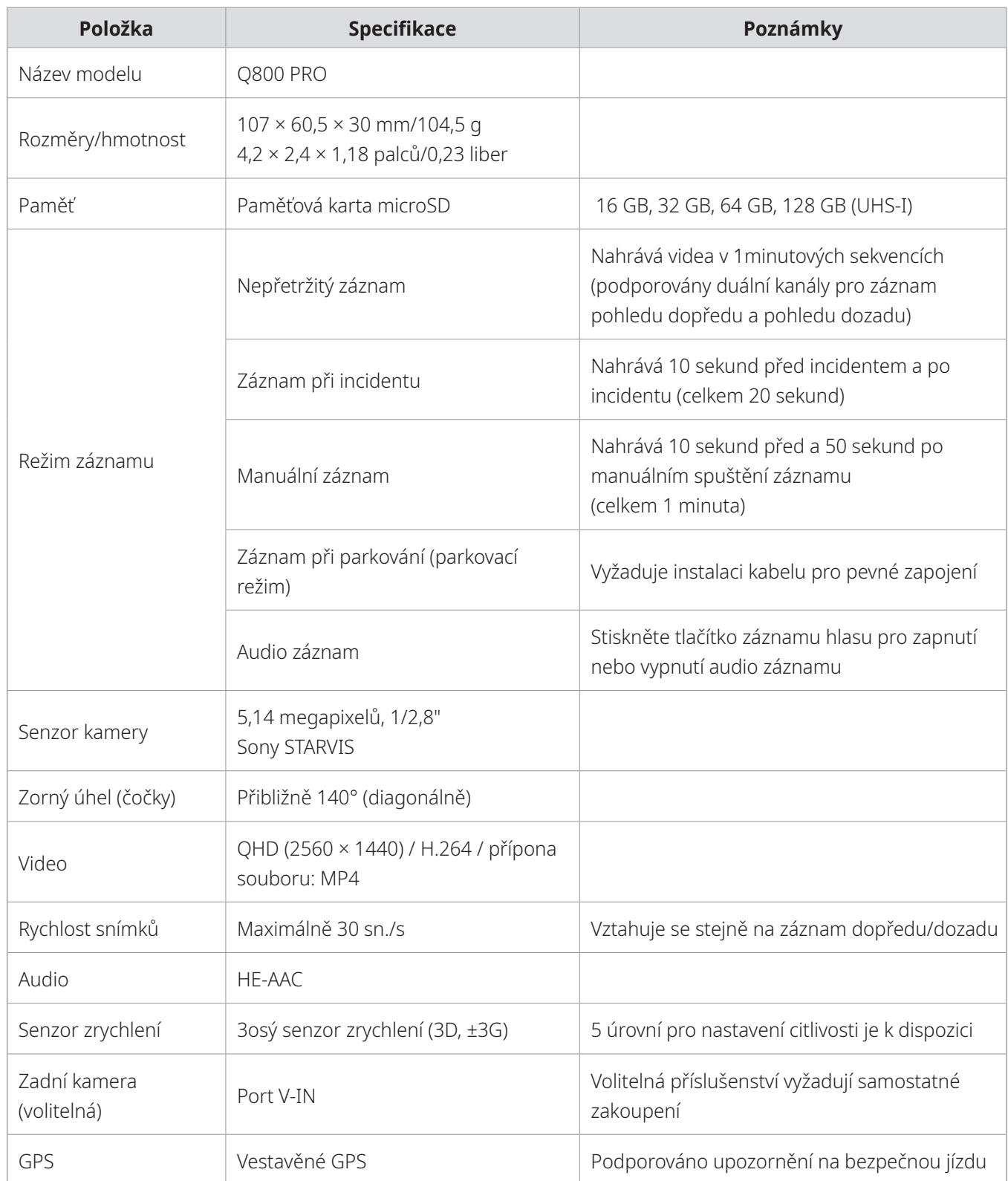

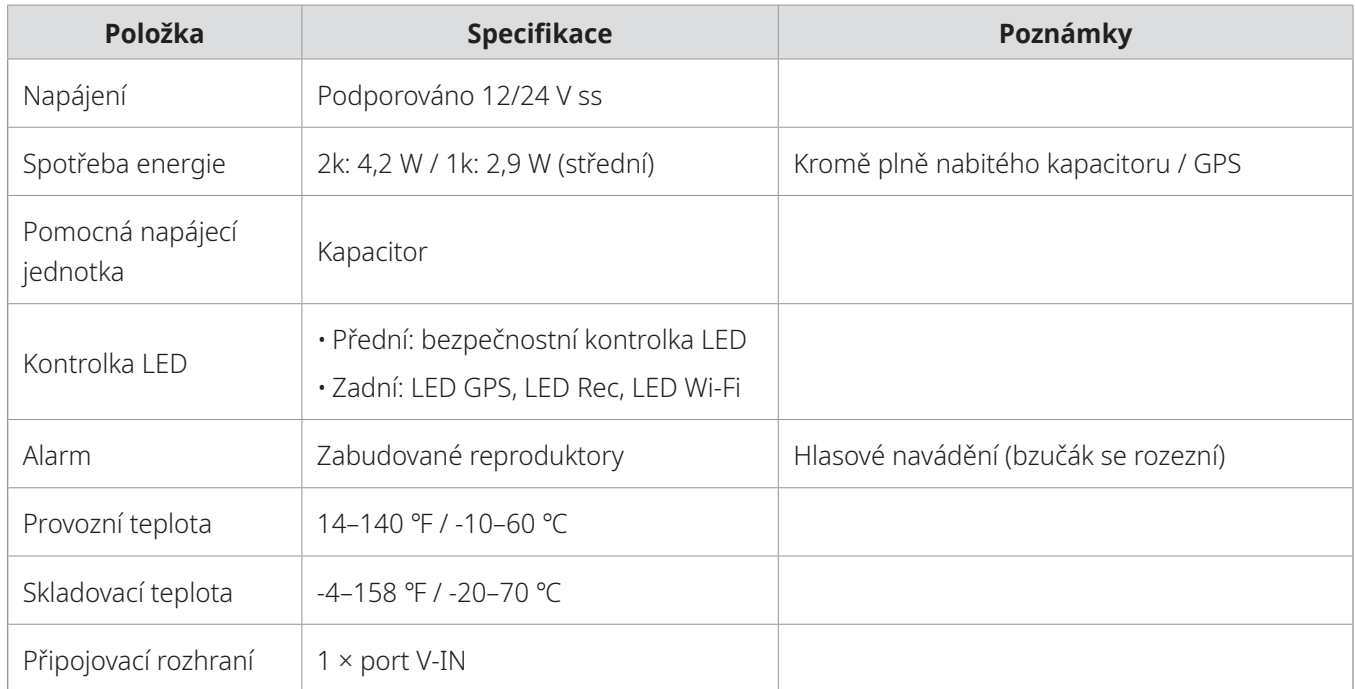

#### **Před kontaktováním servisního centra**

Zálohujte si všechna důležitá data uložená na paměťové kartě. Během opravy může dojít k vymazání dat na paměťové kartě. Každý produkt na opravu je považován za zařízení, ze kterého byla data zálohována. Zákaznické centrum nebude zálohovat vaše data. Společnost THINKWARE nenese odpovědnost za žádnou ztrátu, jako například ztrátu dat.

**http://www.thinkware.com**